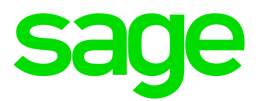

# Sage HRMS

# HR and Payroll Reports Catalog

This is a publication of Sage Software, Inc.

© 2020 The Sage Group plc or its licensors. All rights reserved. Sage, Sage logos, and Sage product and service names mentioned herein are the trademarks of The Sage Group plc or its licensors. All other trademarks are the property of their respective owners.

Last updated: June 18, 2020

## **Contents**

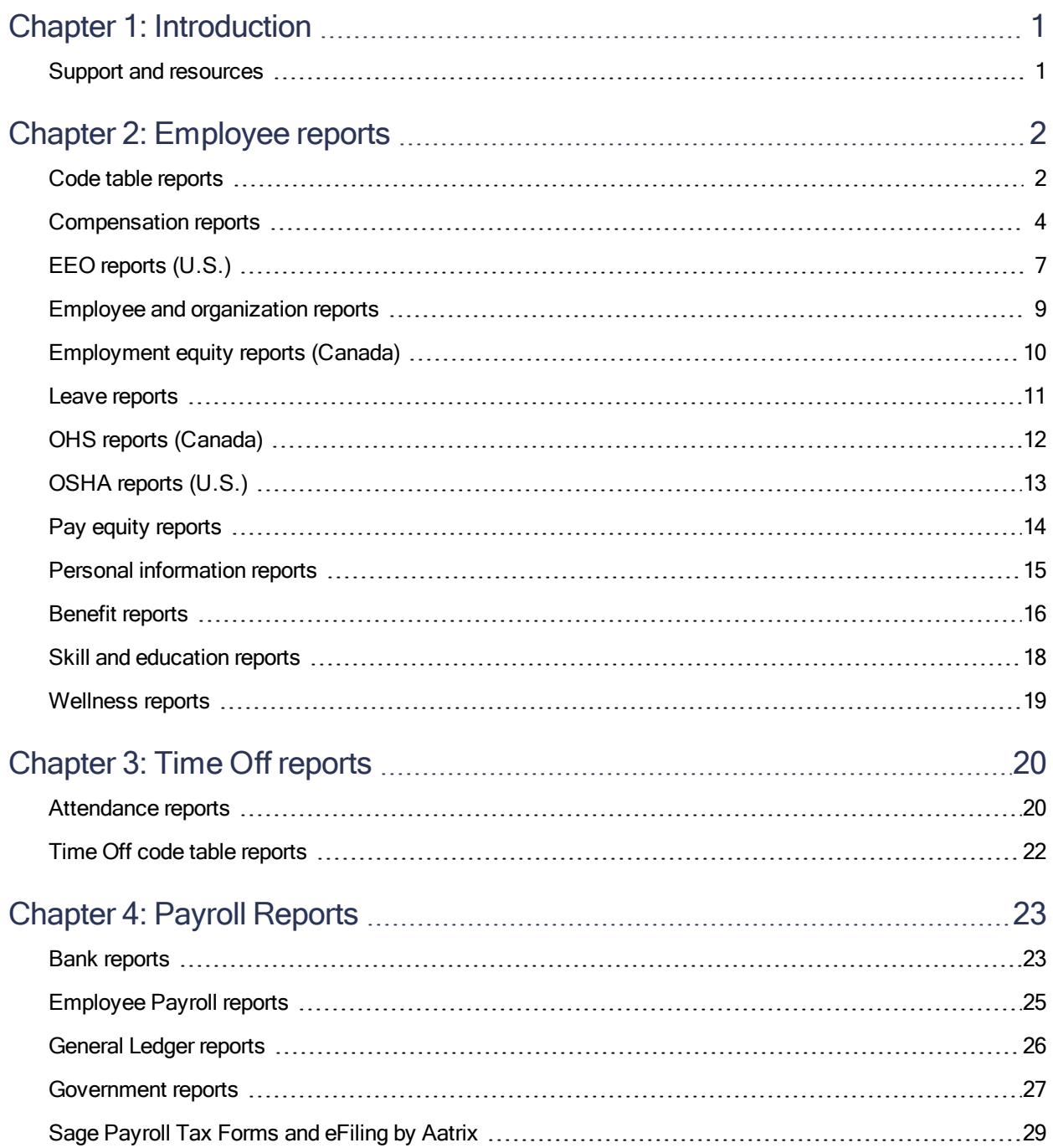

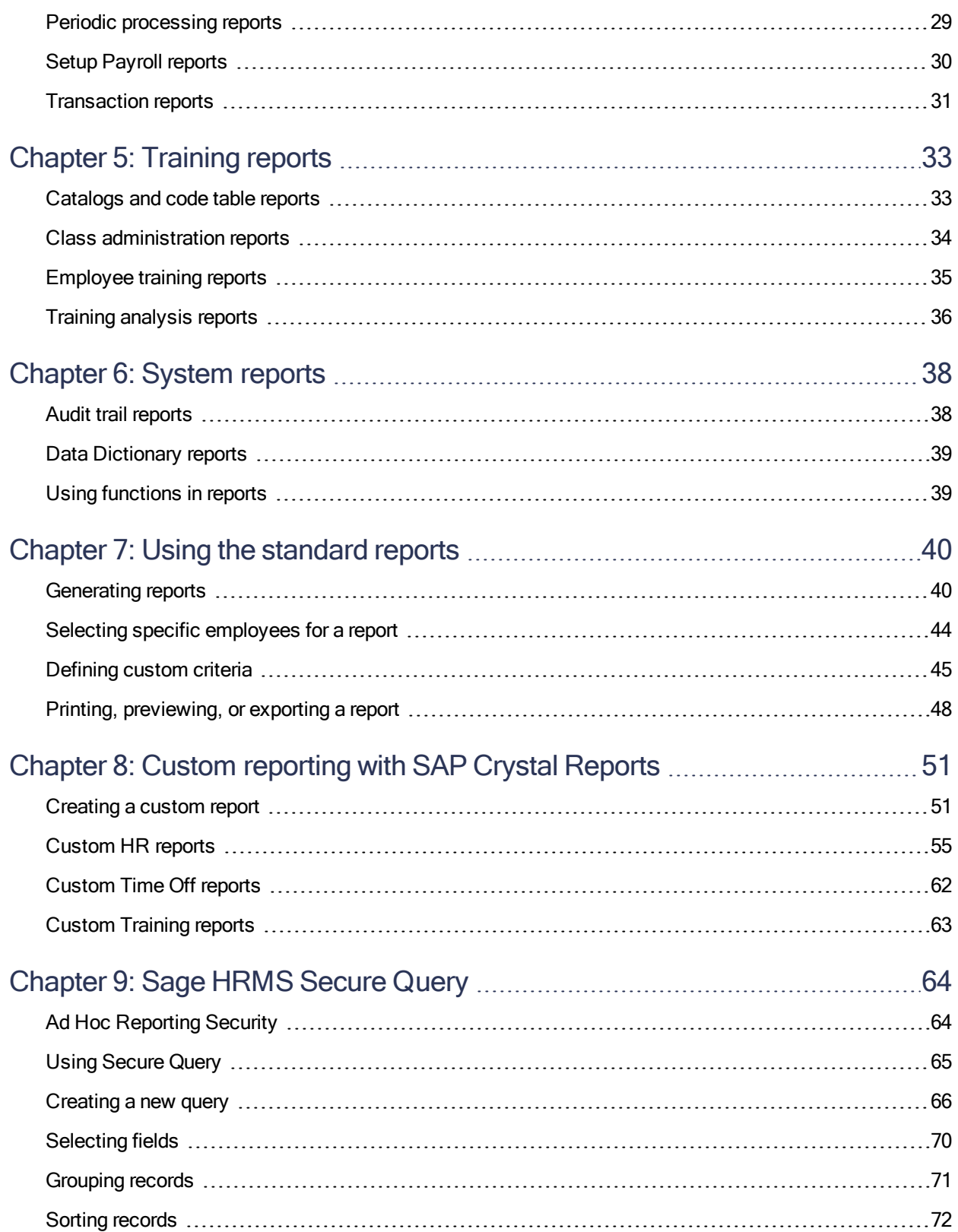

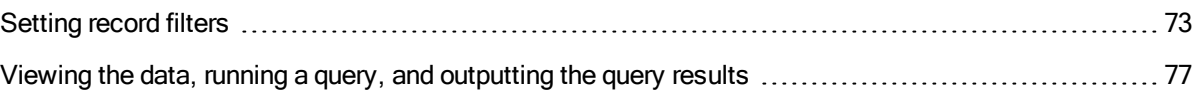

# <span id="page-5-0"></span>Chapter 1: Introduction

<span id="page-5-1"></span>This guide provides an overview of the reports available in Sage HRMS, Sage HRMS Payroll, Sage HRMS Train, and custom and standard reports using SAP Crystal Reports.

#### Support and resources

Sage strives to provide you with the best help and support in the industry. If you have a question, we're here to help!

• Online Help: Click  $\bullet$  or press F1 within in the product to open the online help for the window you are viewing. From within the help, you can click the Contents tab (on the left side of the window) to explore a variety of topics, click the Index tab to look for topics related to a particular keyword, or use the search box (in the upper right corner of the window) by typing a particular word or phrase and

clicking  $\boxed{Q}$  to search for topics containing that text.

- Product [Documents](http://cdn.na.sage.com/docs/en/customer/hrms/documentation.htm): Access this and other documents from the Sage HRMS Product Documents [website](http://cdn.na.sage.com/docs/en/customer/hrms/documentation.htm).
- Sage City: Visit the online community at <http://sagecity.na.sage.com/> for blogs, tips, and guidance for your Sage programs.
- Sage [Knowledgebase](https://support.na.sage.com/selfservice/microsites/msbrowse.do?UMBrowseSelection=SG_SAGEHRMS_1): Search the Sage Knowledgebase, which provides 24/7 access to support articles as well as the latest software downloads and updates.
- Customer Support: For other support resources, visit the Sage City Customer [Resources](http://www.sagecity.com/Resources) page, select your country, and then select your product.
- Sage University: Learn pro tips for year-end processing in online or classroom courses. Visit [http://SageU.com](http://sageu.com/) and log on or create an account to register for training.
- Tax forms: Because all printed forms have variations, Sage HRMS Payroll only supports forms printed by Sage Checks and Forms. Call Sage Checks and Forms at 800-617-3224 or order online at [www.SageChecks.com](http://www.sagechecks.com/).

# <span id="page-6-0"></span>Chapter 2: Employee reports

Sage HRMS includes many HR and employee reports that are grouped into the following categories:

- "Code table [reports"](#page-6-1) (page 2)
- ["Compensation](#page-8-0) reports" (page 4)
- "EEO [reports](#page-11-0) (U.S.)" (page 7)
- "Employee and [organization](#page-13-0) reports" (page 9)
- ["Employment](#page-14-0) equity reports (Canada)" (page 10)
- "Leave [reports"](#page-15-0) (page 11)
- "OHS reports [\(Canada\)"](#page-16-0) (page 12)
- ["OSHA](#page-17-0) reports (U.S.)" (page 13)
- "Pay equity [reports"](#page-18-0) (page 14)
- "Personal [information](#page-19-0) reports" (page 15)
- "Benefit [reports"](#page-20-0) (page 16)
- "Skill and [education](#page-22-0) reports" (page 18)
- <span id="page-6-1"></span>• ["Wellness](#page-23-0) reports" (page 19)

#### Code table reports

Use the following code table reports to review the codes in your code tables for employees for the enterprise or an employer. You can print the reports before making a change to the code tables, and then print them again after the change as a reference.

- Aboriginal Codes (Canada only)
- Attachment Codes
- **Benefit Insurance Plans**
- **Benefit Rate Tables**
- Benefit Savings Plans
- Benefit Type Codes
- Census Metro Area Codes (Canada only)
- Consent Types
- Dependent Relationship Codes
- Direct/Indirect Codes
- Disability Codes (Canada only)
- EE Category Codes (Canada only)
- EE Occupational Group Codes (Canada only)
- EEO Classification Codes (U.S. only)
- EEO Job Group Codes (U.S. only)
- **EEO-4 Job Function Codes (U.S. only)**
- Employee Note Author Codes
- Employee Note Type Codes
- Employee Type Codes
- Ethnic ID Codes
- Event Codes
- FMLA Event Reason Codes
- I-9 Form Codes (U.S. only)
- Industrial Sector Codes (Canada only)
- Job Classification Codes
- Job Codes
- Job Family Codes
- Job Status Codes
- Language Codes
- NOC Occupation Group Codes (Canada only)
- OHS Body Part Codes (Canada only)
- OHS Injury Codes (Canada only)
- OHS Injury Location Codes (Canada only)
- OSHA Body Part Codes (U.S. only)
- OSHA Injury Codes (U.S. only)
- OSHA Injury Location Codes (U.S. only)
- Organization Codes
- Pay Equity Job Group Codes
- Rating Codes
- Reason Codes
- Salary Grades
- Shift Differential Codes
- Skill Codes
- State/Province Codes
- Step Rate Codes
- Union Codes
- User-Defined Codes
- <span id="page-8-0"></span>• Visible Minority Codes (Canada only)

#### Compensation reports

These reports track reviews, new hires, and terminations, as well as a variety of salary analyses and job code statistics.

Note: Many compensation reports include the compa-ratio, which is the employee's percent-of-midpoint within a salary range. This is the formula for calculating compa-ratio:

**Compa-ratio** = Employee's salary / Midpoint for Salary Grade \* 100

Compa-ratio calculations do not print unless you enable Salary Grade Table Validation during employer setup.

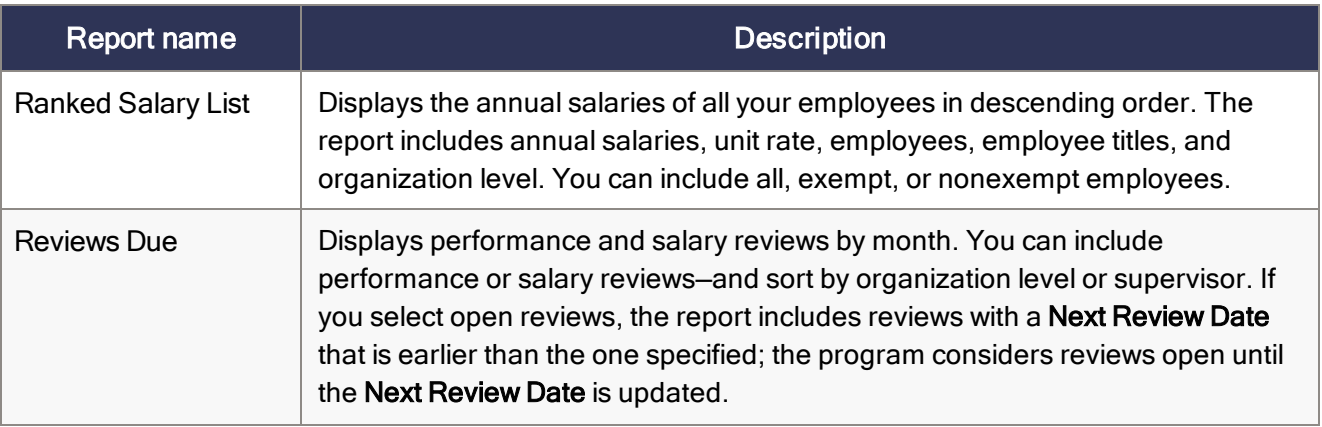

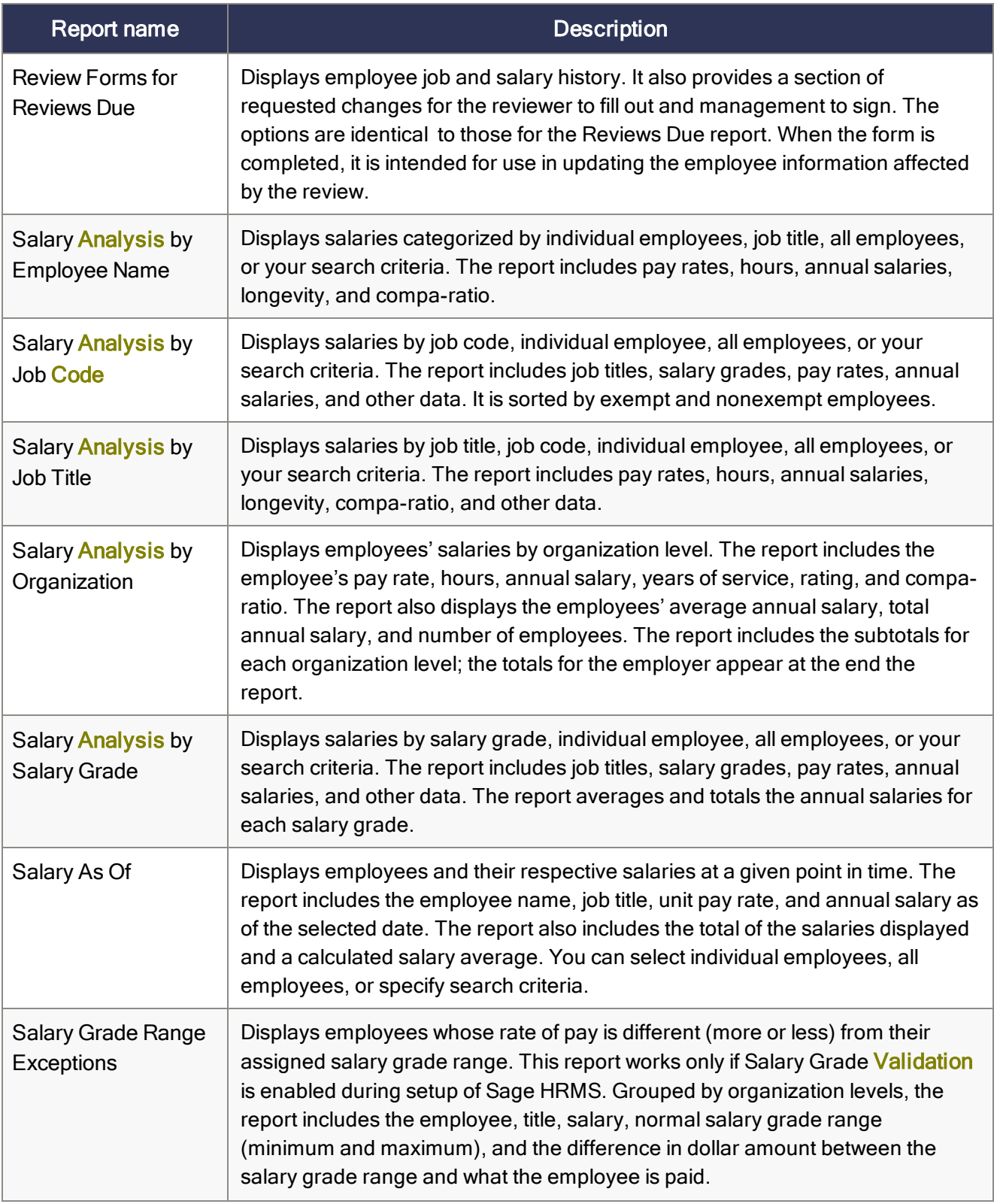

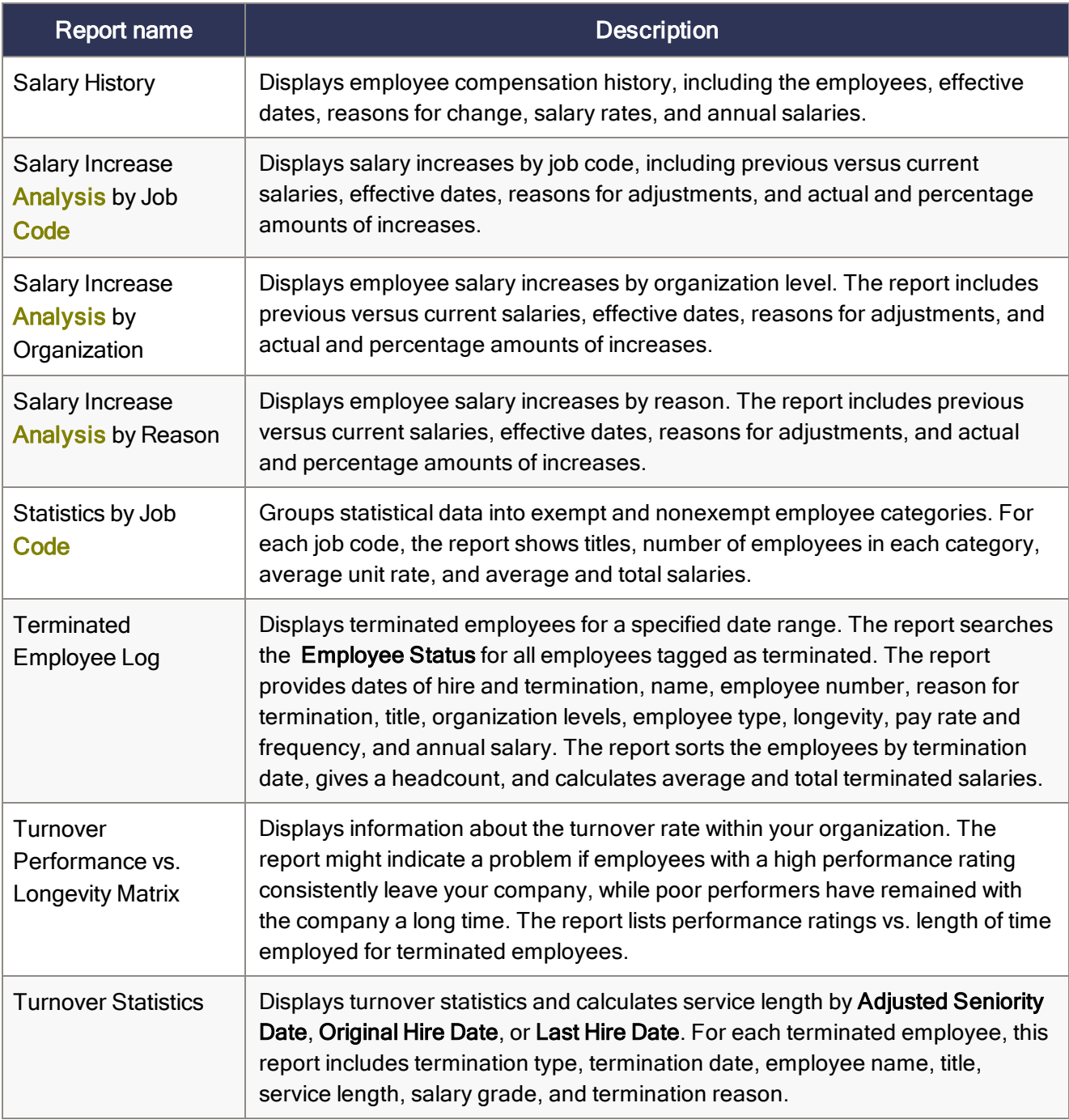

## <span id="page-11-0"></span>EEO reports (U.S.)

Use **EEO** reports to track the compliance of your company's hiring practices.

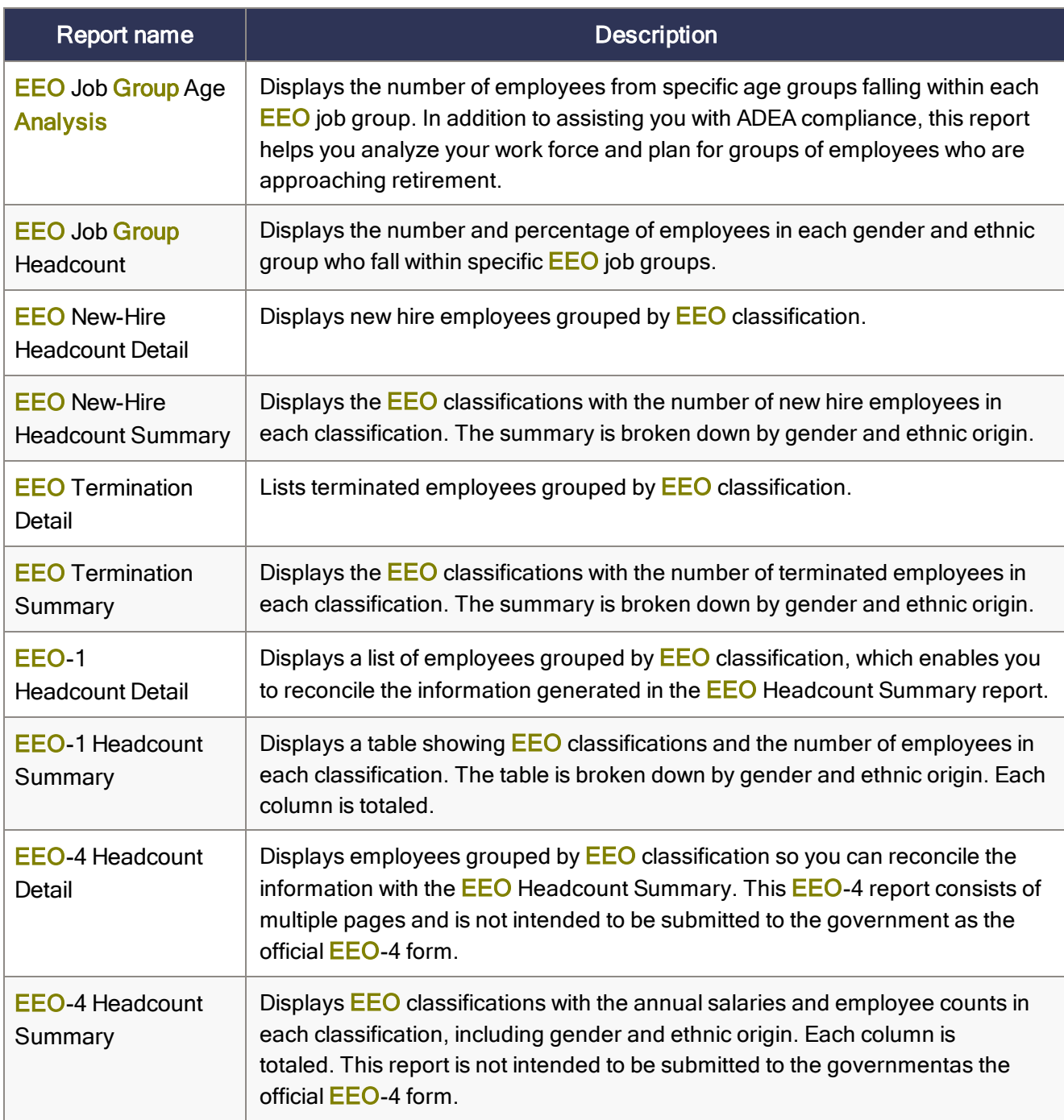

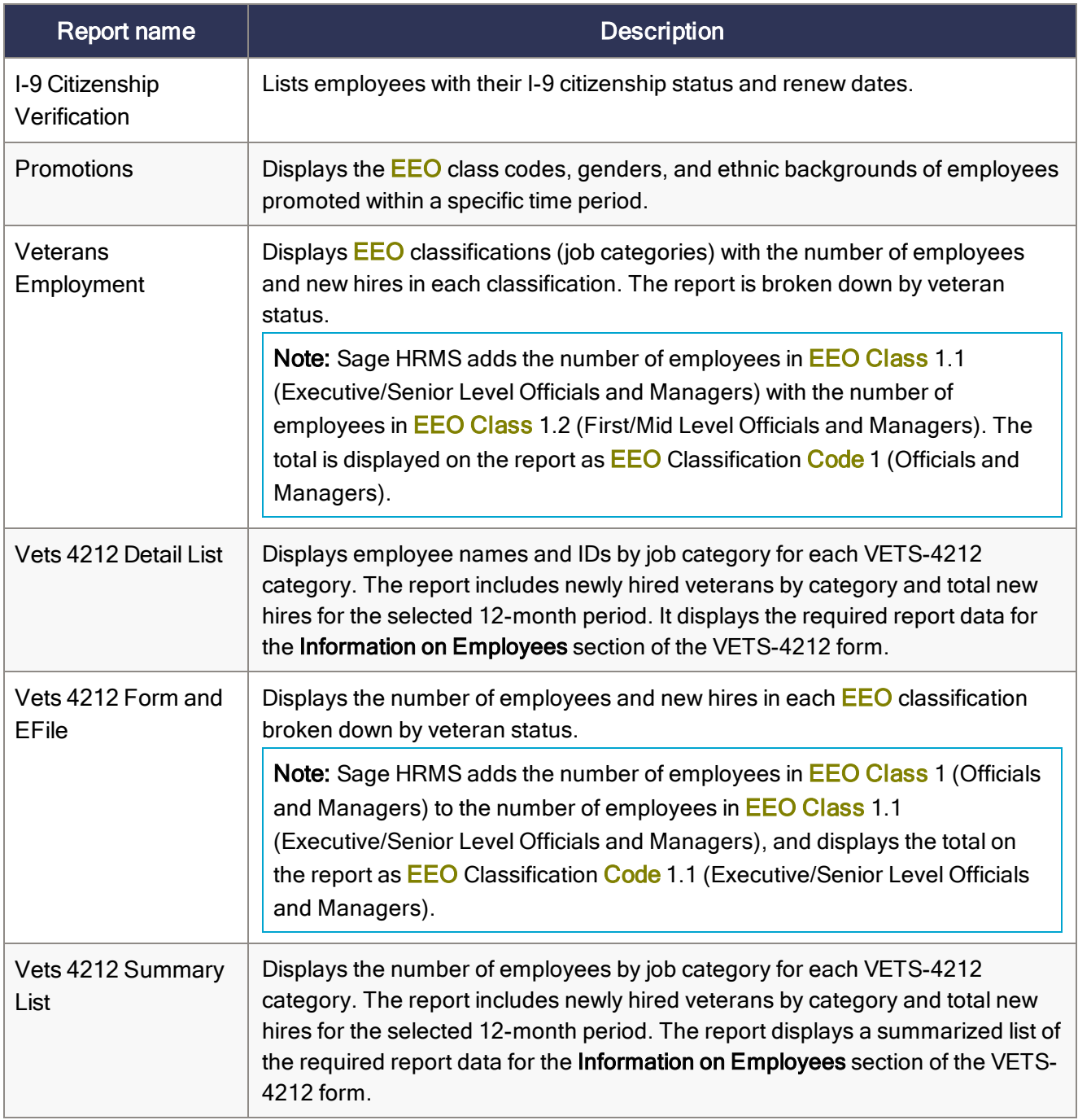

## <span id="page-13-0"></span>Employee and organization reports

Employee and organization reports include lists of anniversary dates, personnel events, organizational structure, years of service, business telephone directory, recruiter activity, and union activity.

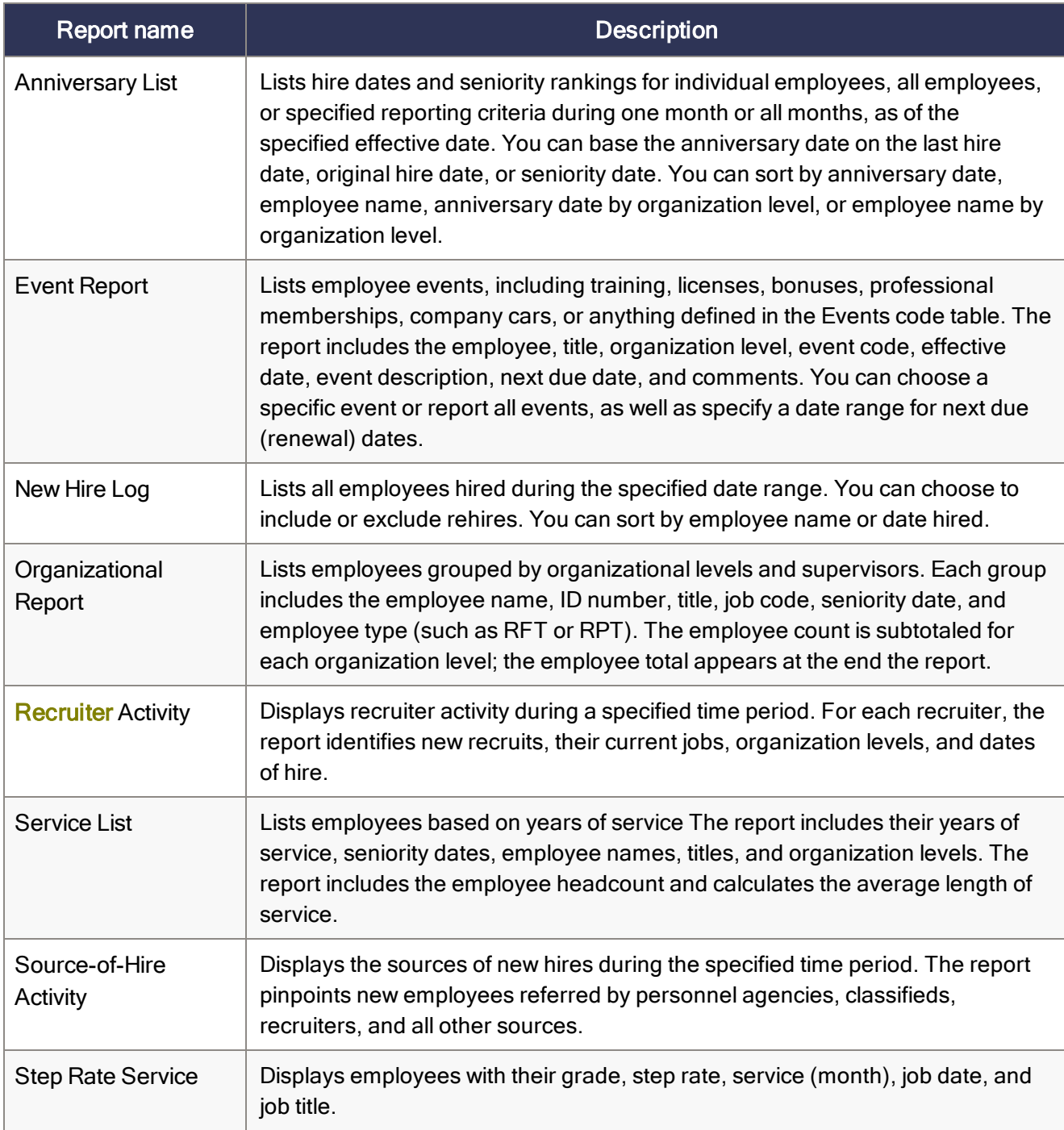

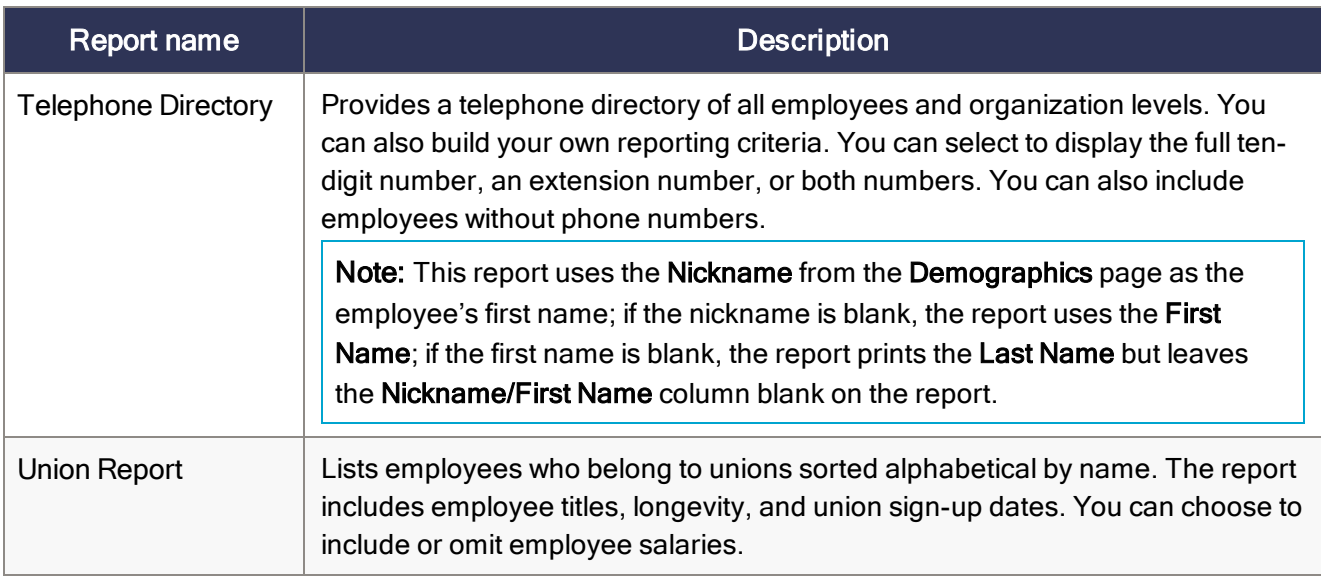

#### <span id="page-14-0"></span>Employment equity reports (Canada)

Use Employment Equity reports to track the compliance of a Canadian employer's hiring practices.

These reports list employees based on the last activity that took place. For example, if you enter a date range of 1/1/19 through 31/12/19 and during that time Donald Adams was hired, terminated, and then rehired, the report would show Donald Adams as an active employee because the last activity was that he was rehired.

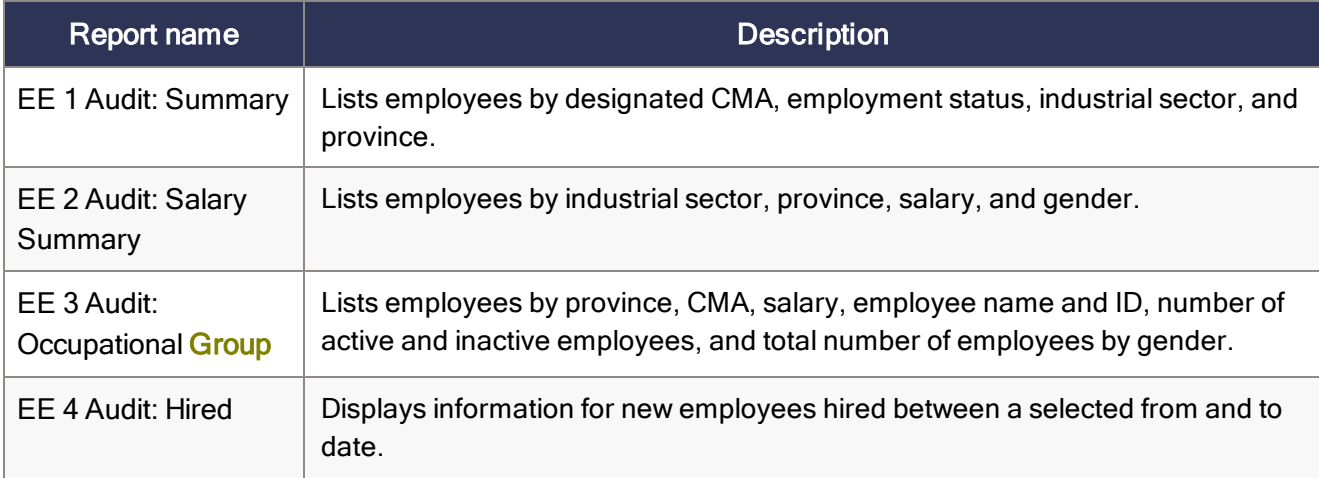

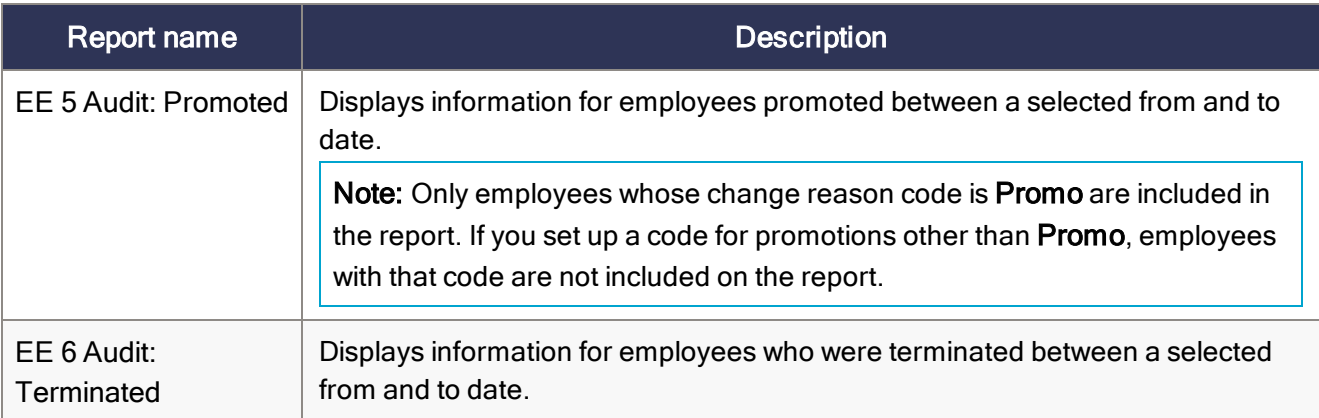

#### <span id="page-15-0"></span>Leave reports

Sage HRMS includes reports to help you track and monitor employees' leaves of absence.

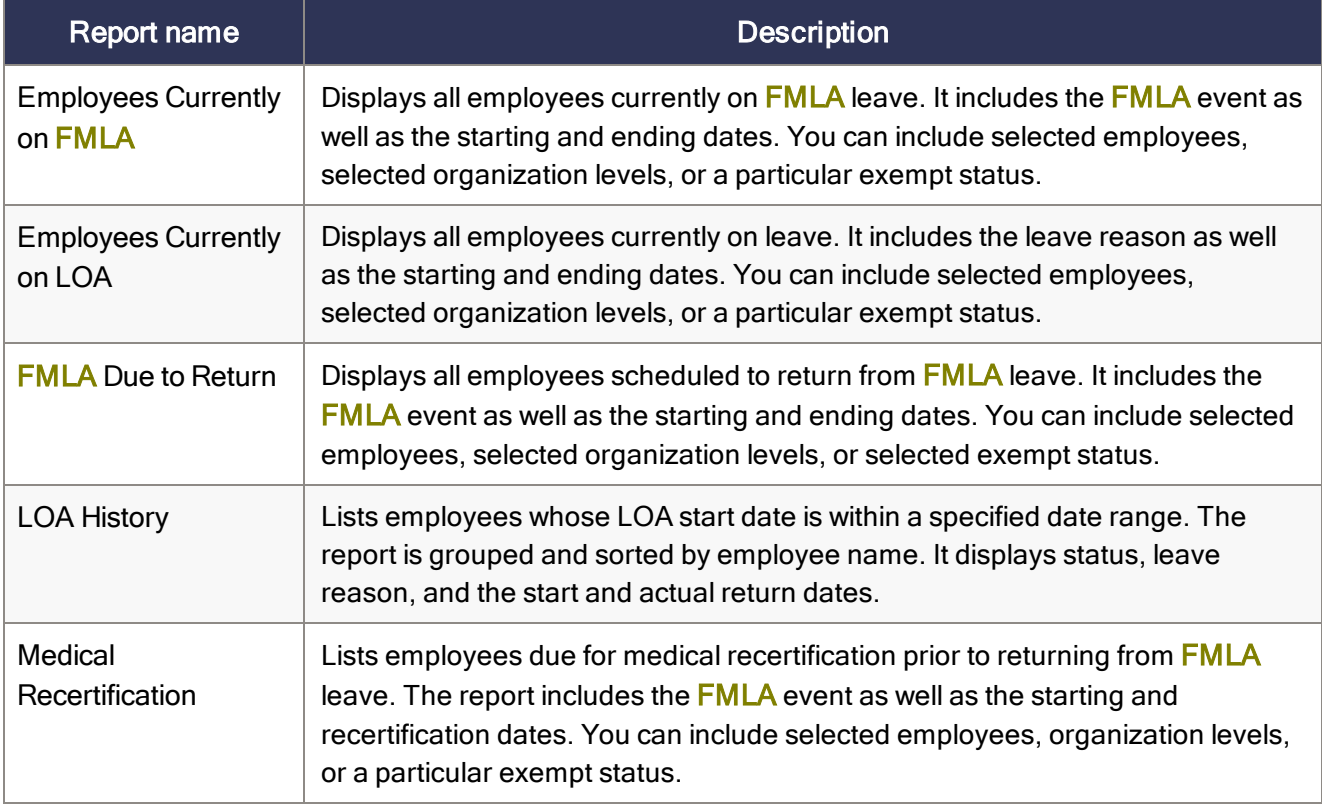

## <span id="page-16-0"></span>OHS reports (Canada)

The information on Occupational Health and Safety (OHS) reports comes from the information provided on the OHS page.

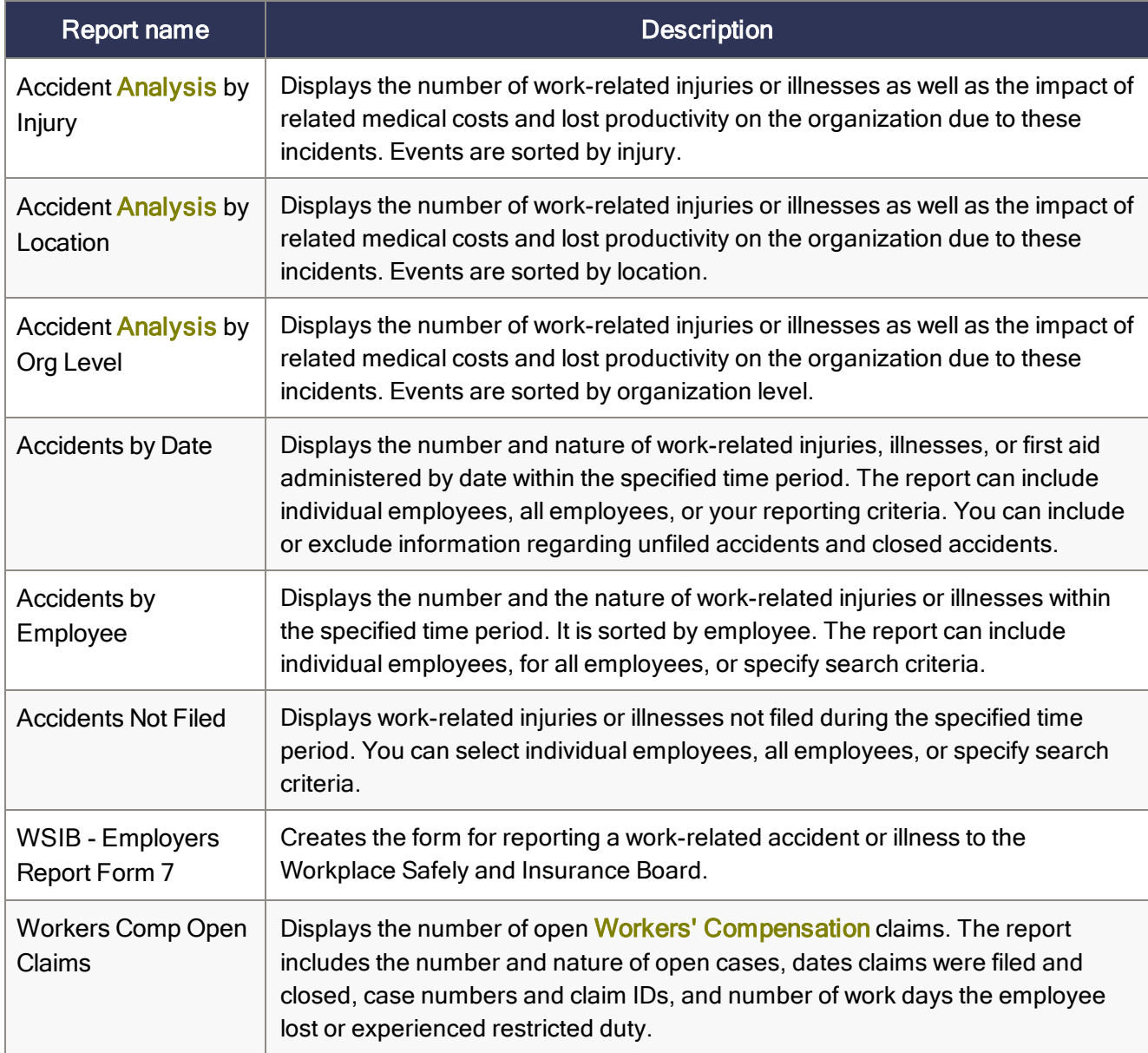

## <span id="page-17-0"></span>OSHA reports (U.S.)

The information in Occupational Safety and Health Act (OSHA) reports comes from the information provided on the OSHA page.

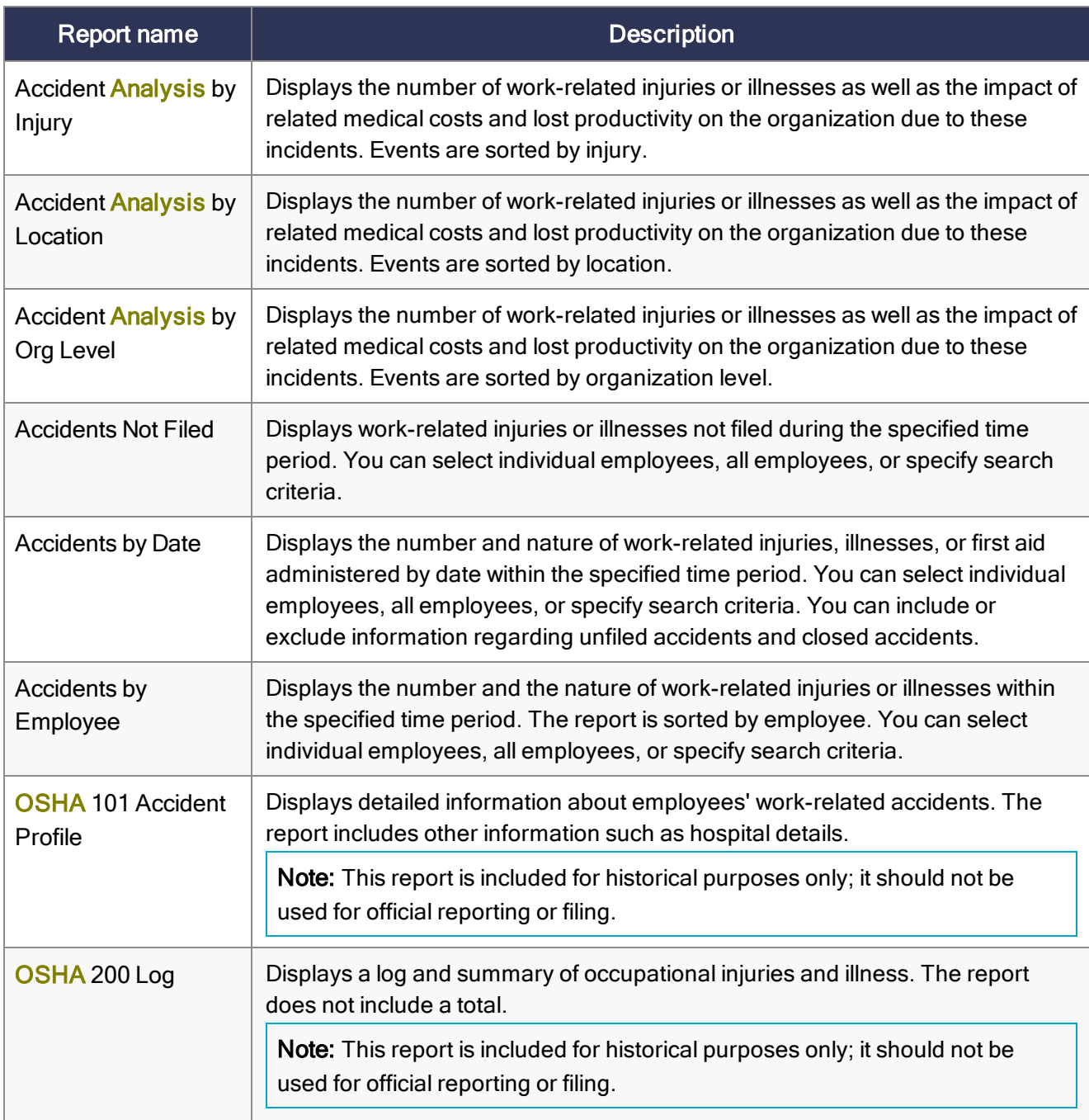

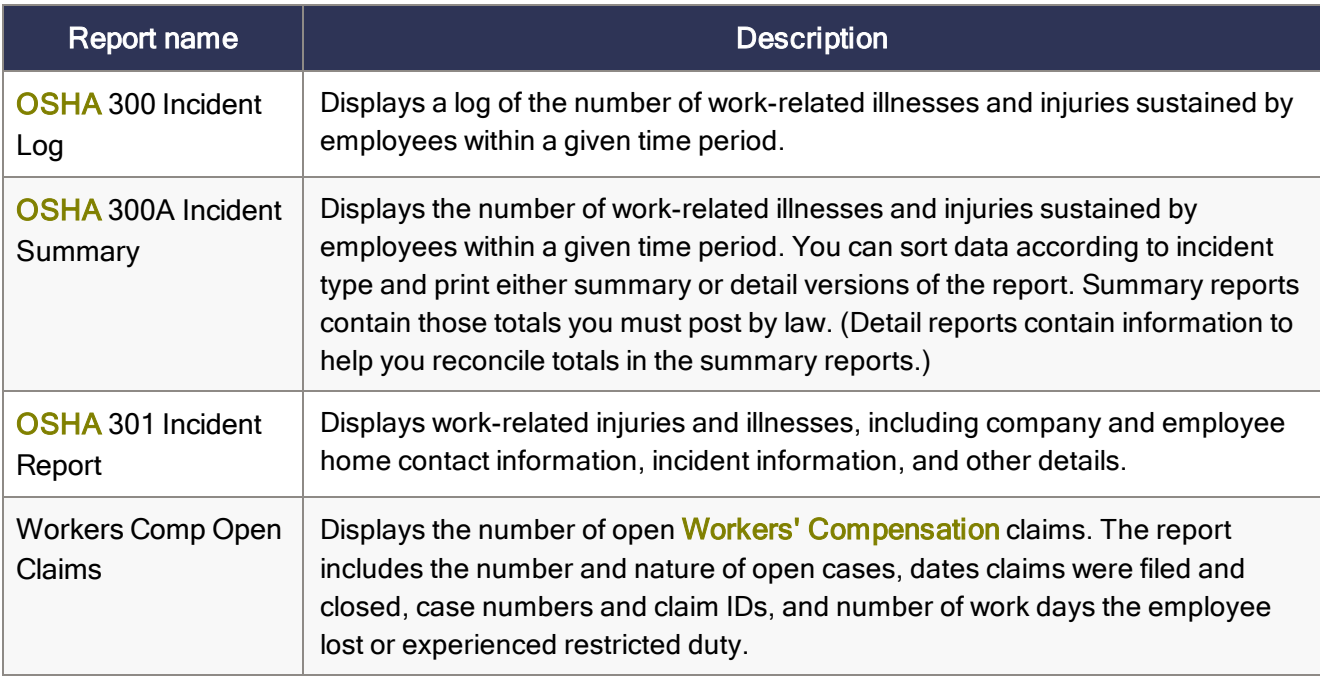

#### <span id="page-18-0"></span>Pay equity reports

The information on these reports comes from the information provided on the Pay Equity page. These reports assist with the process of determining male-dominated and female-dominated jobs within an organization.

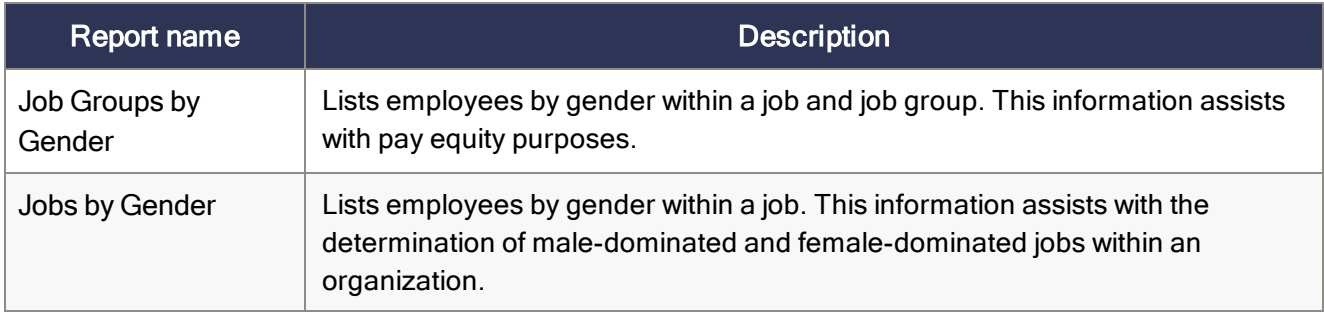

### <span id="page-19-0"></span>Personal information reports

Personal information includes lists of birthdays, addresses and telephone numbers, mailing labels, headcounts, and detailed employee profiles.

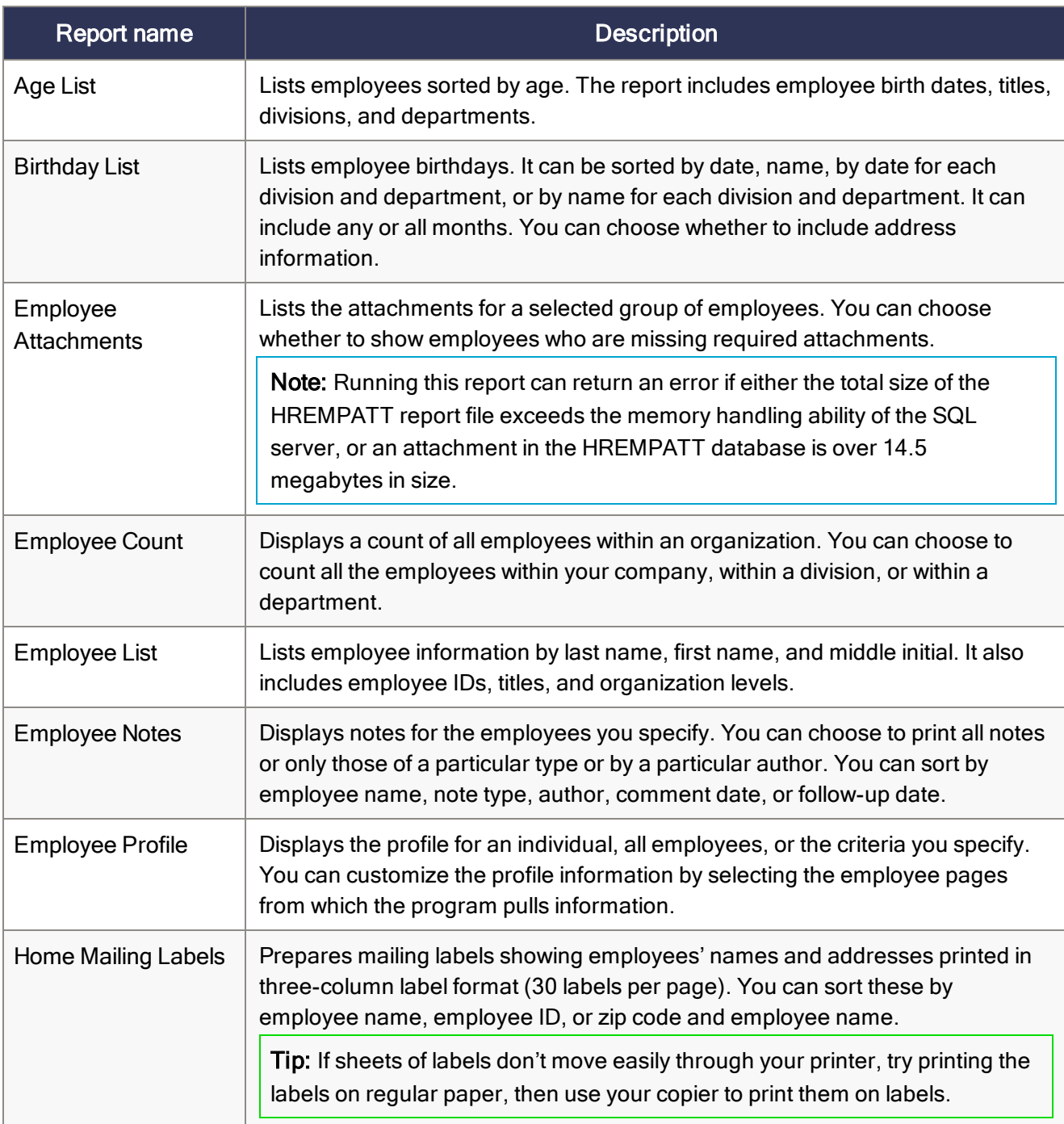

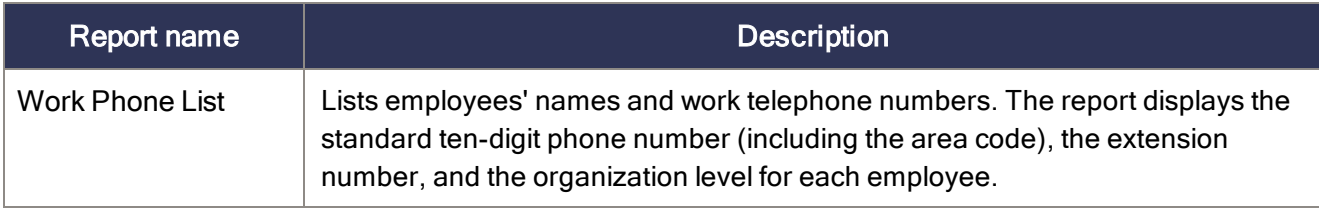

#### <span id="page-20-0"></span>Benefit reports

All benefits reports have a selection option for COBRA recipients. Most benefits reports prompt for the effective date. In this way, benefits that have expired or have yet to begin are not included.

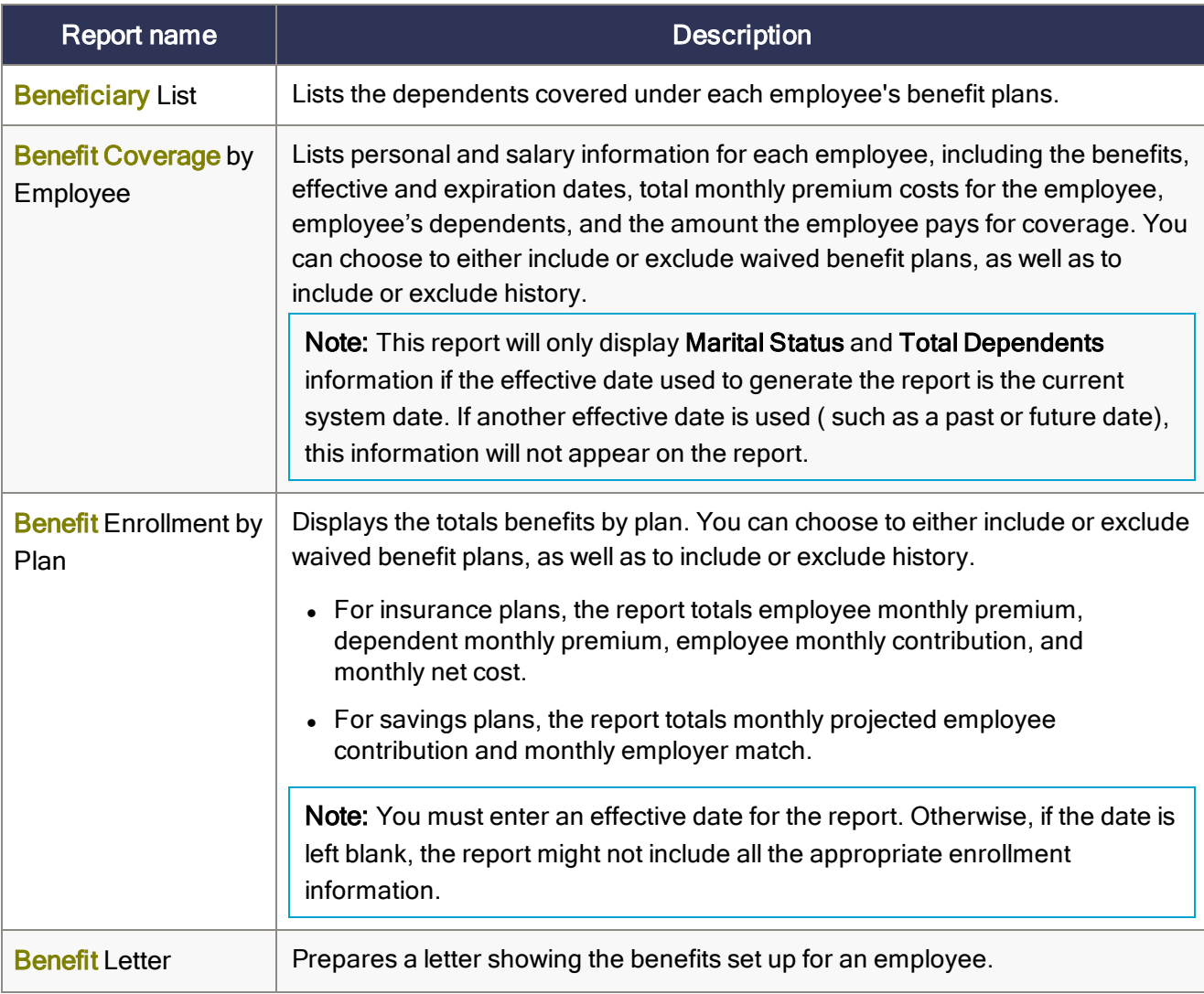

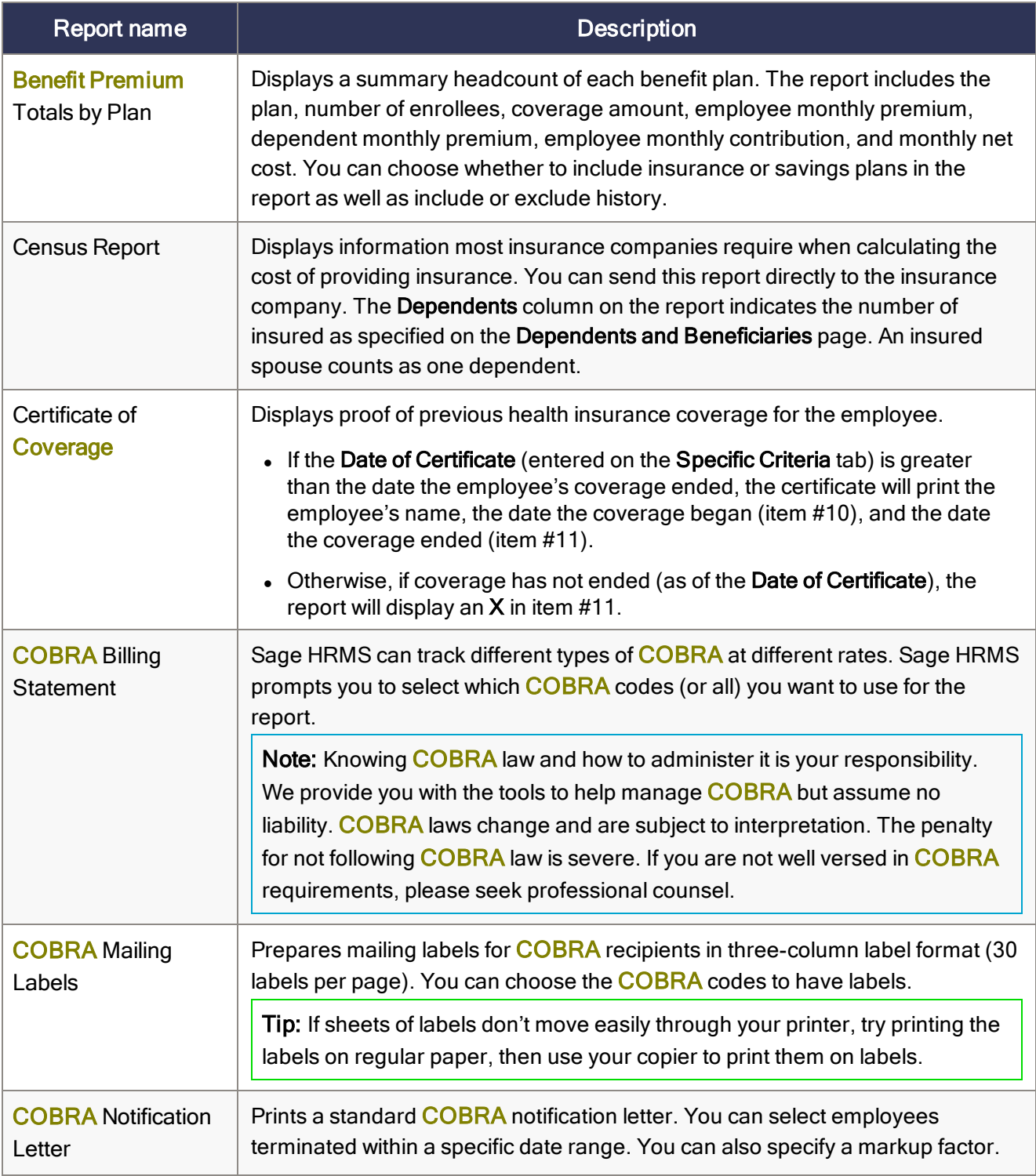

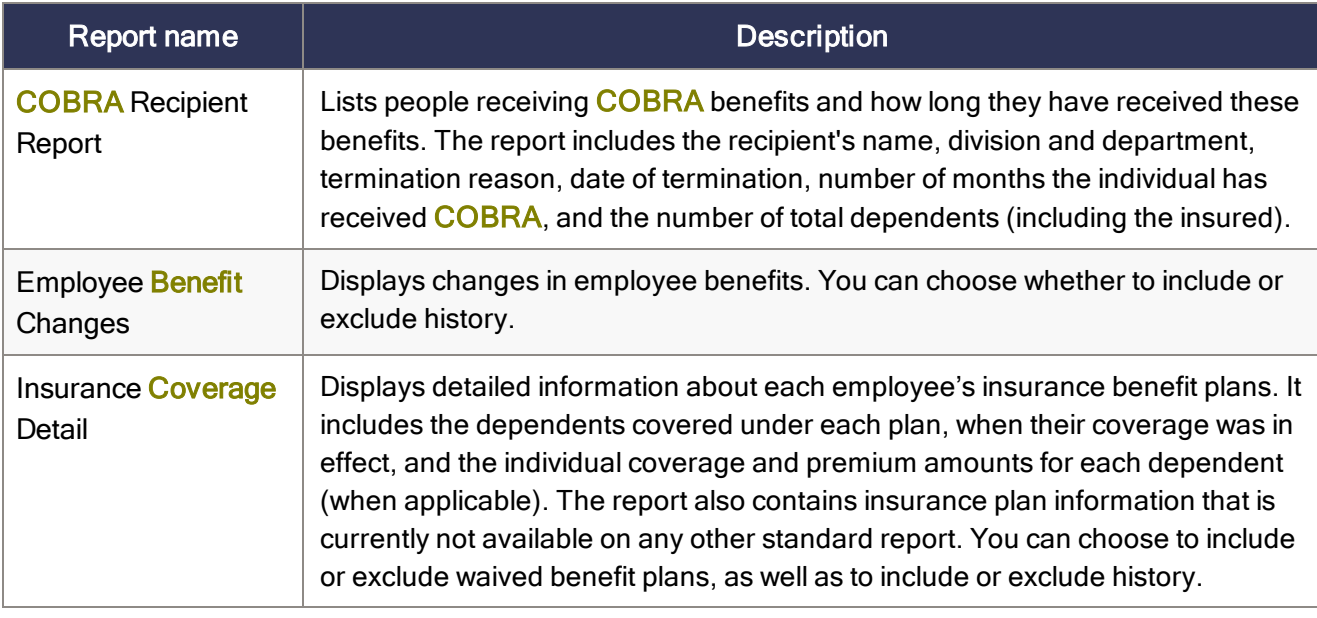

#### <span id="page-22-0"></span>Skill and education reports

These reports help you track and record the skill sets and educational background of your employees.

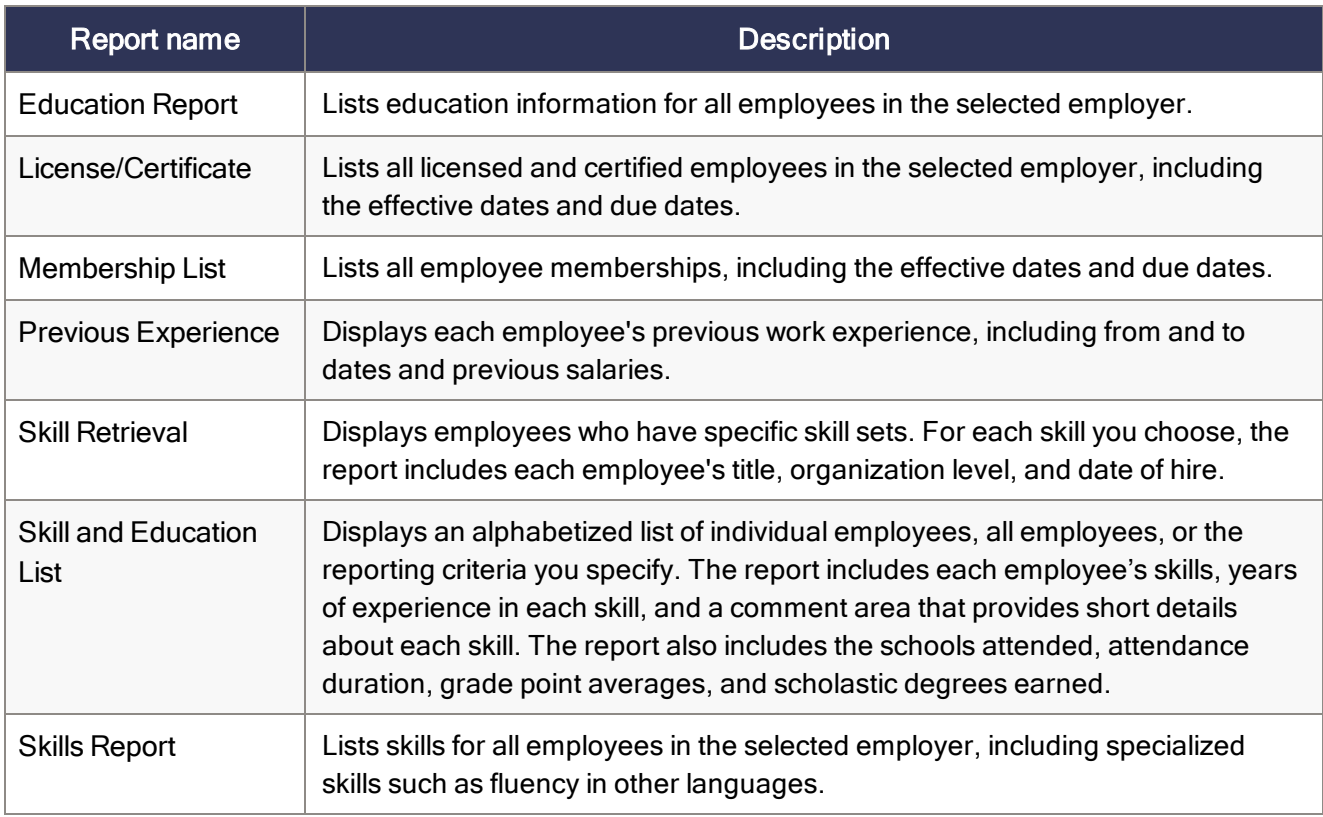

#### <span id="page-23-0"></span>Wellness reports

The information on these reports comes from the information provided on the Wellness page.

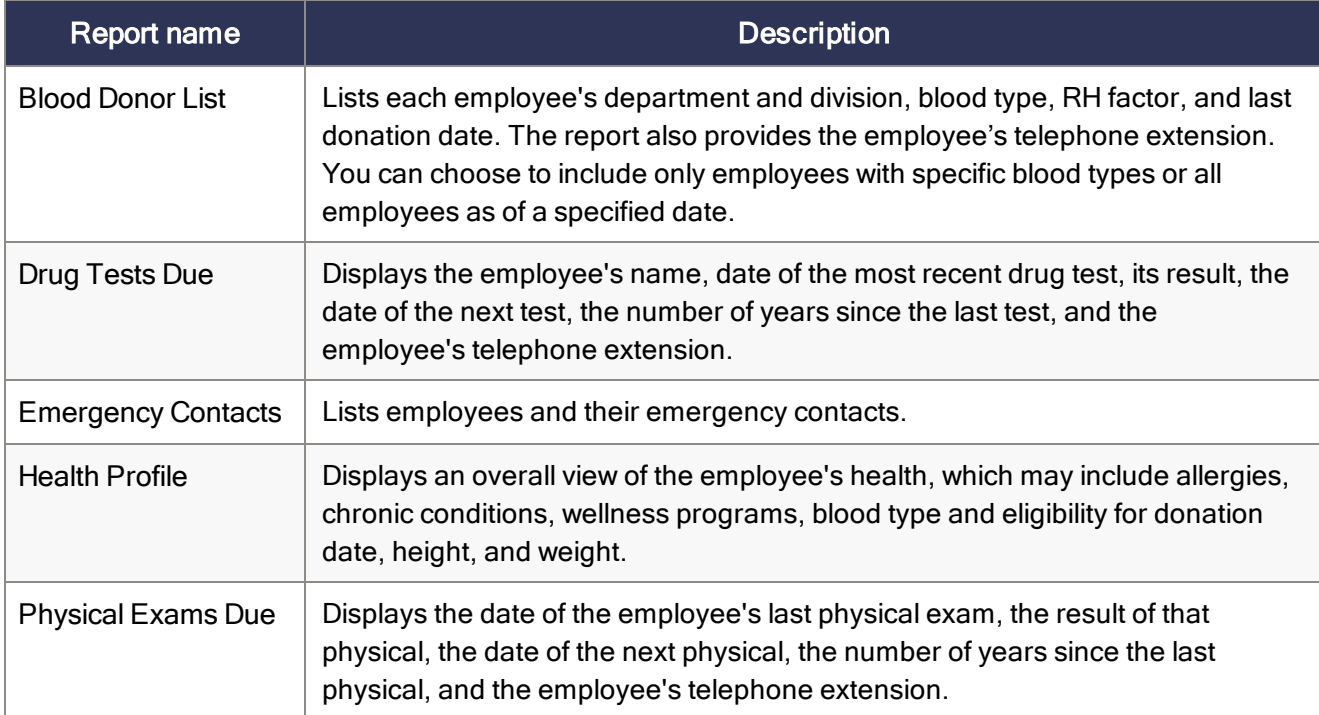

# <span id="page-24-0"></span>Chapter 3: Time Off reports

Sage HRMS Time Off includes many attendance reports that are grouped into the following categories:

- ["Attendance](#page-24-1) reports" (page 20)
- <span id="page-24-1"></span>• "Time Off code table [reports"](#page-26-0) (page 22)

#### Attendance reports

These reports provide information about employee absences, Time Off details, and attendance-related benefits.

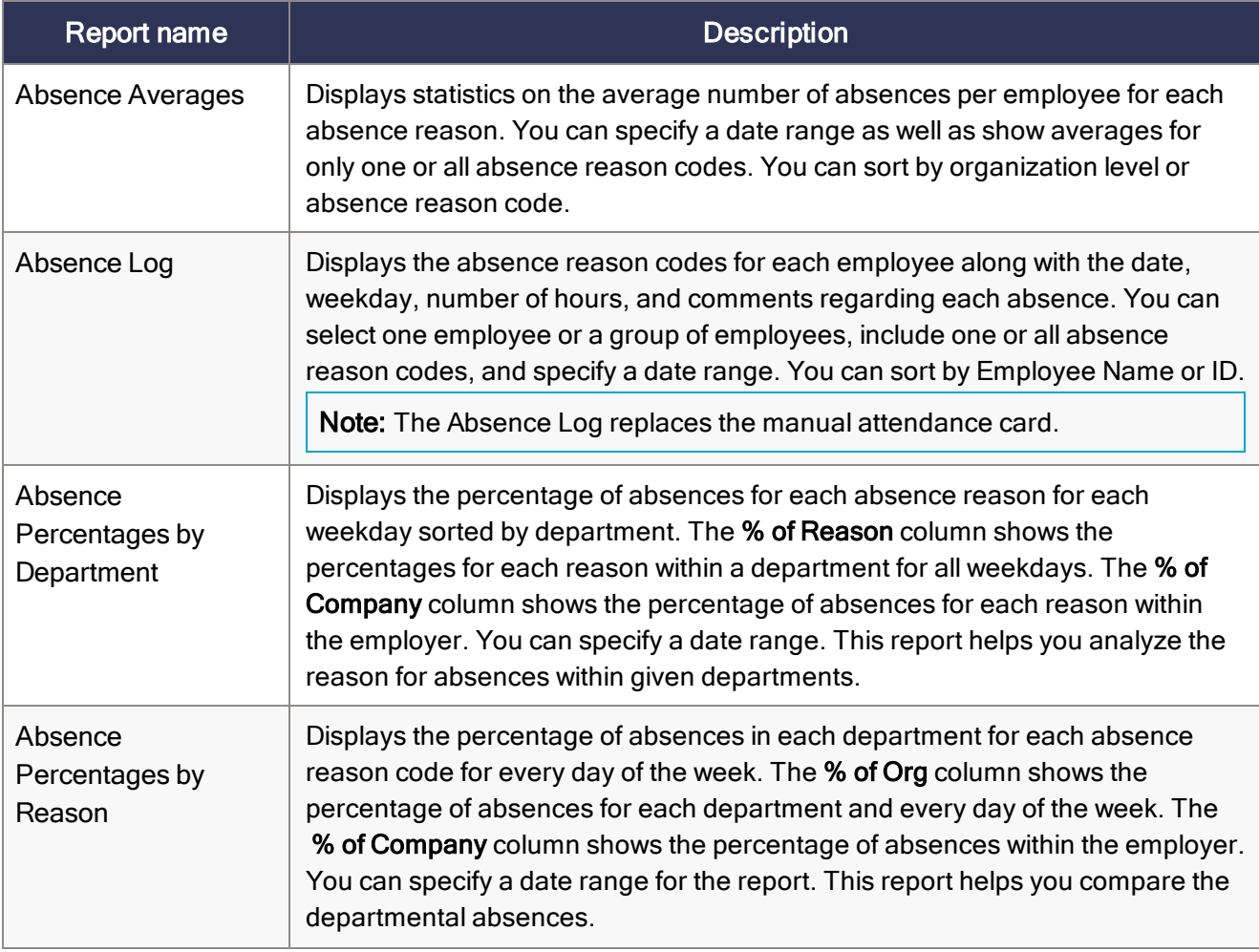

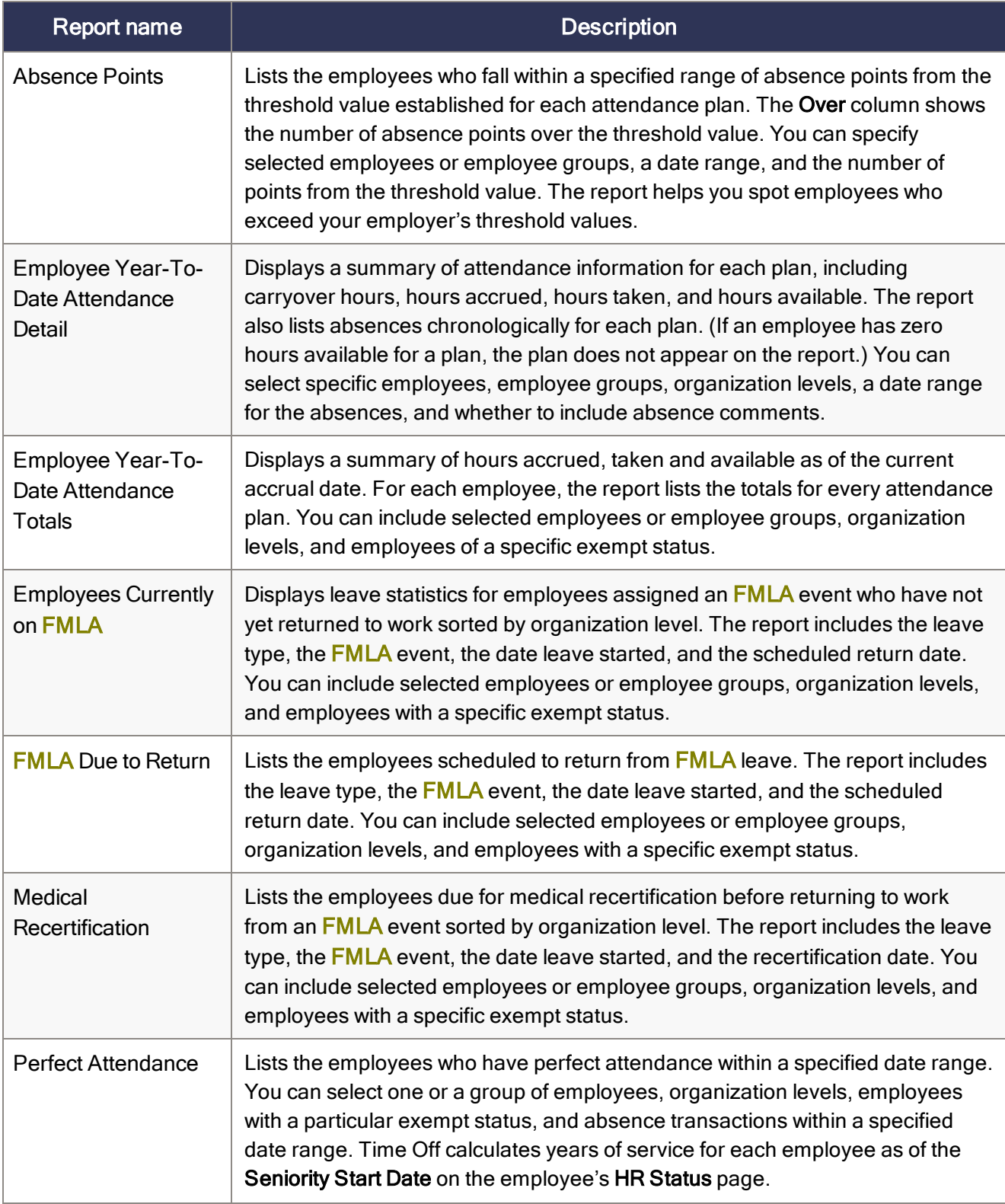

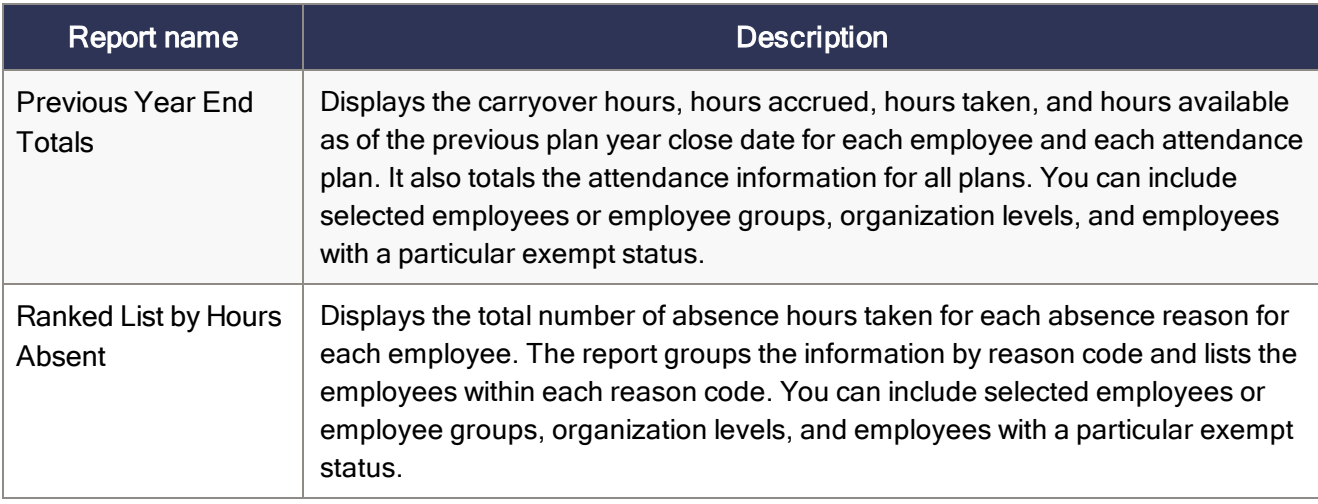

#### <span id="page-26-0"></span>Time Off code table reports

Use the following code table reports to review the codes in your code tables for Time Off. You can print the reports before making a change to the code tables, and then print them again after the change as a reference.

- Absence Reason Codes
- FMLA Event Reason Codes

# <span id="page-27-0"></span>Chapter 4: Payroll Reports

Sage HRMS includes many payroll reports that are grouped into the following categories:

- "Bank [reports"](#page-27-1) (page 23)
- ["Employee](#page-29-0) Payroll reports" (page 25)
- <sup>l</sup> ["General](#page-30-0) Ledger reports" (page 26)
- ["Government](#page-31-0) reports" (page 27)
- "Periodic [processing](#page-33-1) reports" (page 29)
- "Setup Payroll [reports"](#page-34-0) (page 30)
- <span id="page-27-1"></span>• ["Transaction](#page-35-0) reports" (page 31)

#### Bank reports

These reports provide information to assist you in managing your company's bank accounts, setup options, and transactions, as well as in reconciling bank accounts.

Of the transaction reports, most use landscape orientation (for both previewing and printing)—only the Reconciliation Status and Reconciliation Posting Journal reports use portrait orientation.

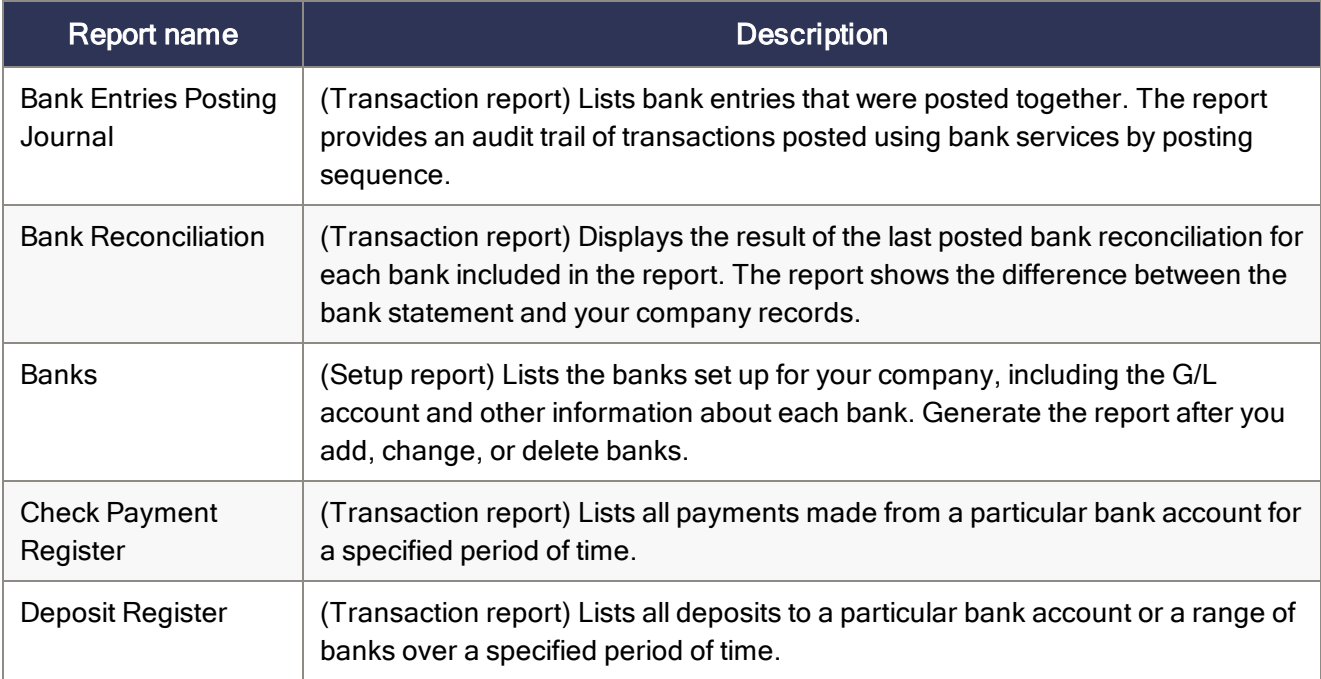

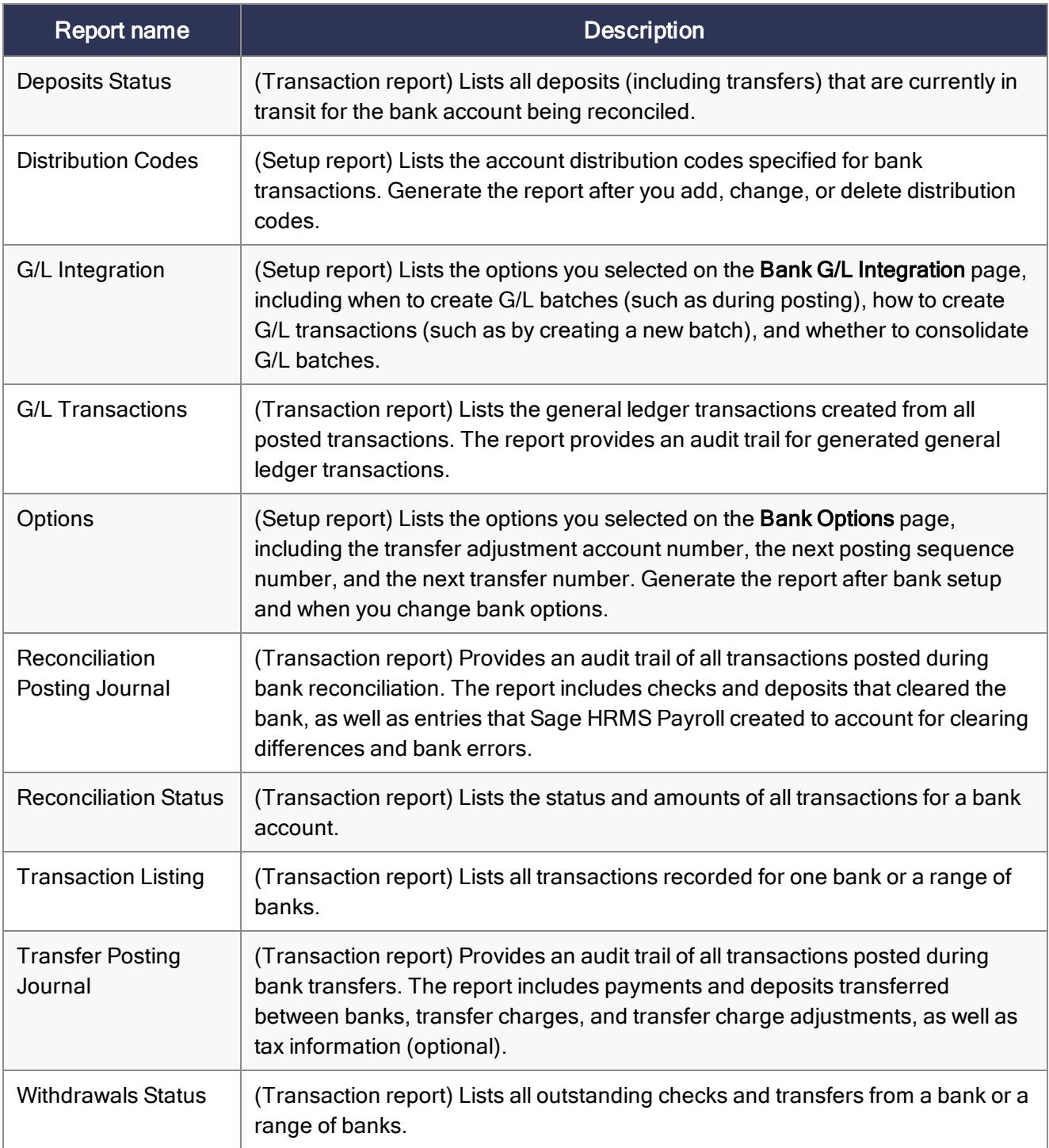

## <span id="page-29-0"></span>Employee Payroll reports

These reports include information to assist you in managing payroll for your employees.

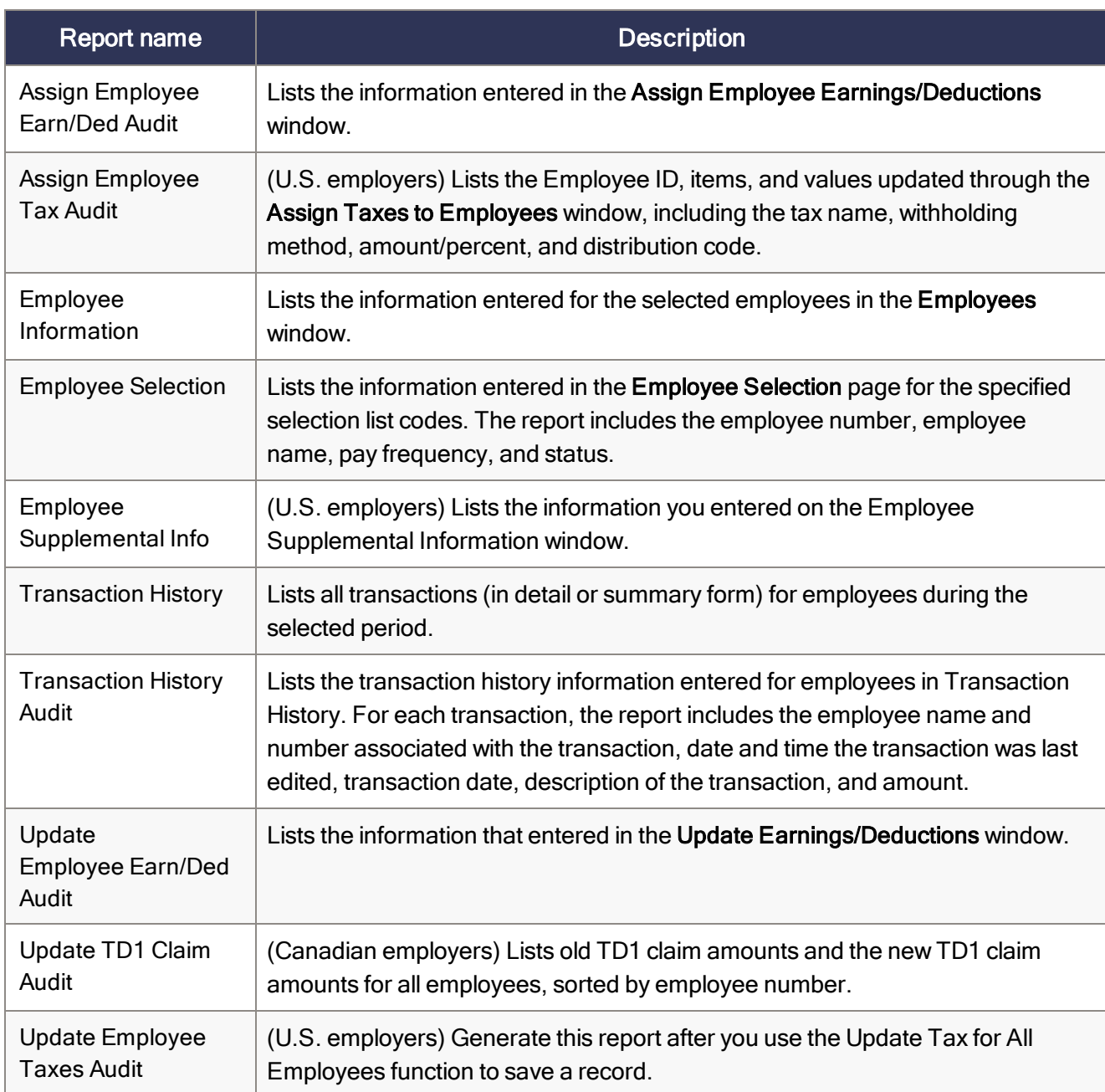

### <span id="page-30-0"></span>General Ledger reports

These reports provide you with transaction listings and status information (such as batch listings, posting journals, source journals, and the chart of accounts).

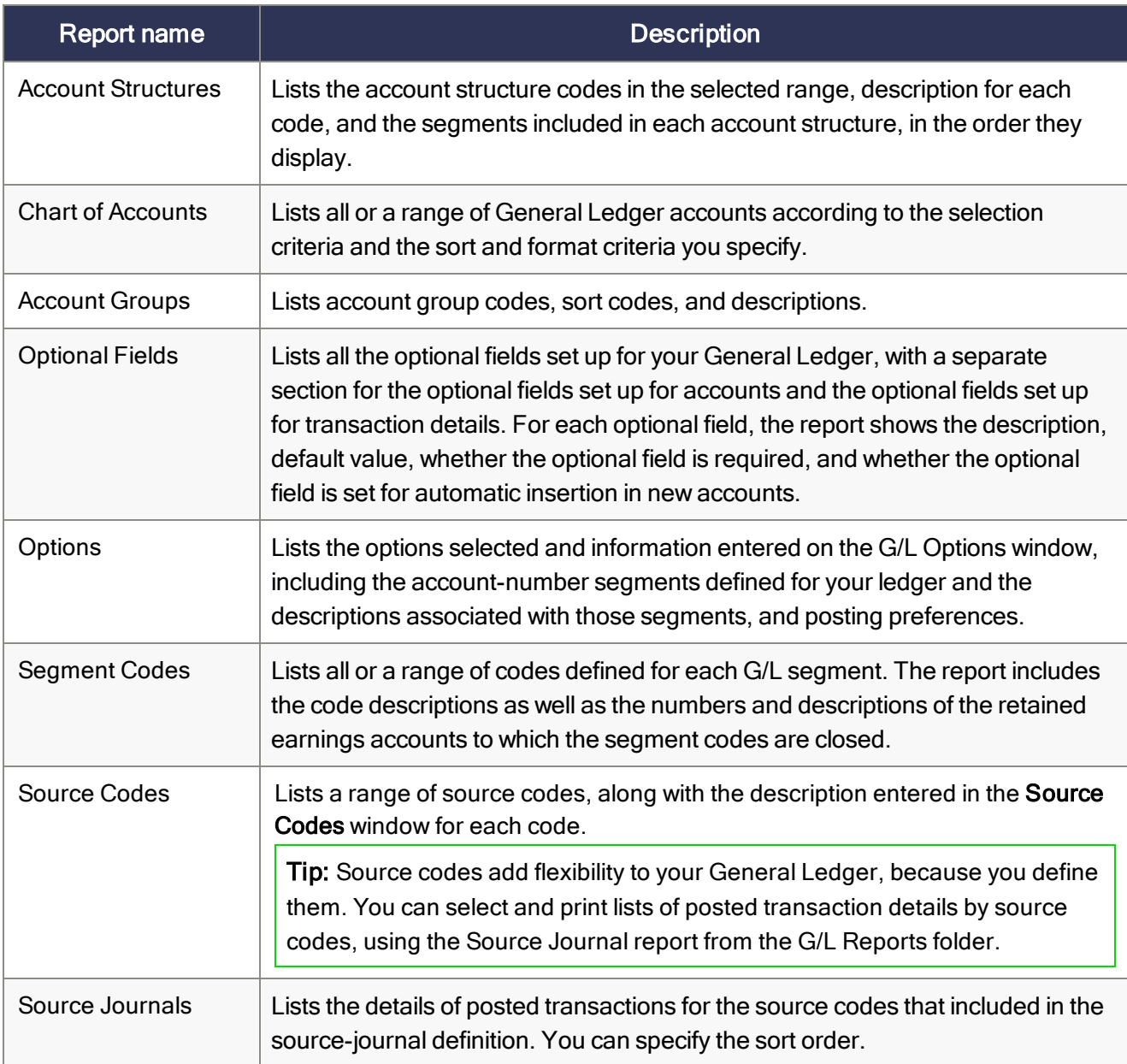

#### <span id="page-31-0"></span>Government reports

These reports include information required to report payroll details to the government.

Sage Payroll Tax Forms and eFiling by Aatrix services are included with Sage HRMS Payroll for many of the government reports. Sage Payroll Tax Forms and eFiling by Aatrix enables you to file tax forms electronically from a Sage client workstation.

#### U.S. government reports

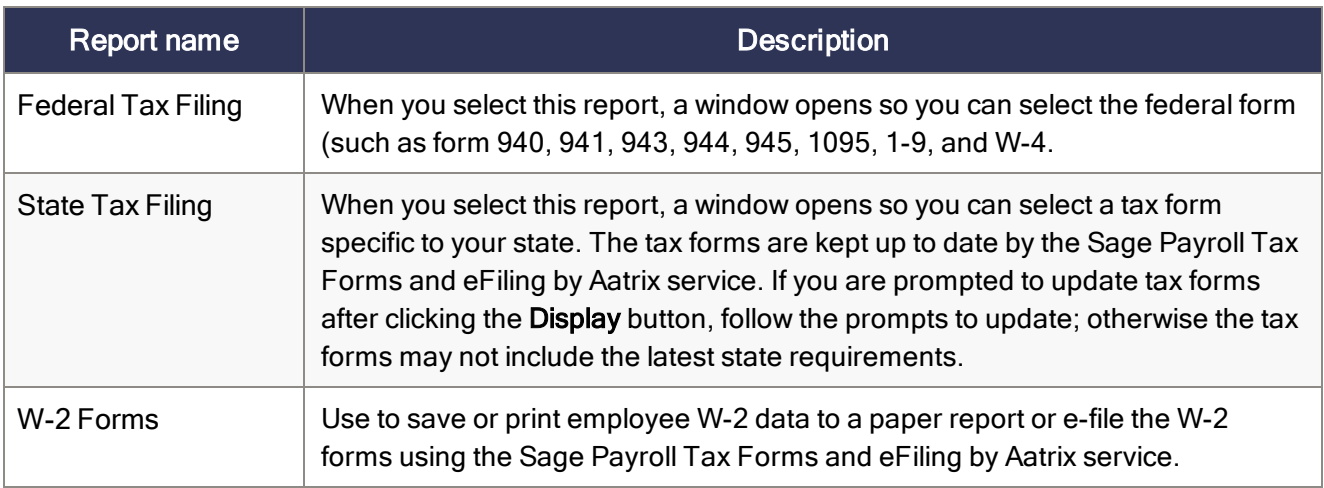

#### Canadian government reports

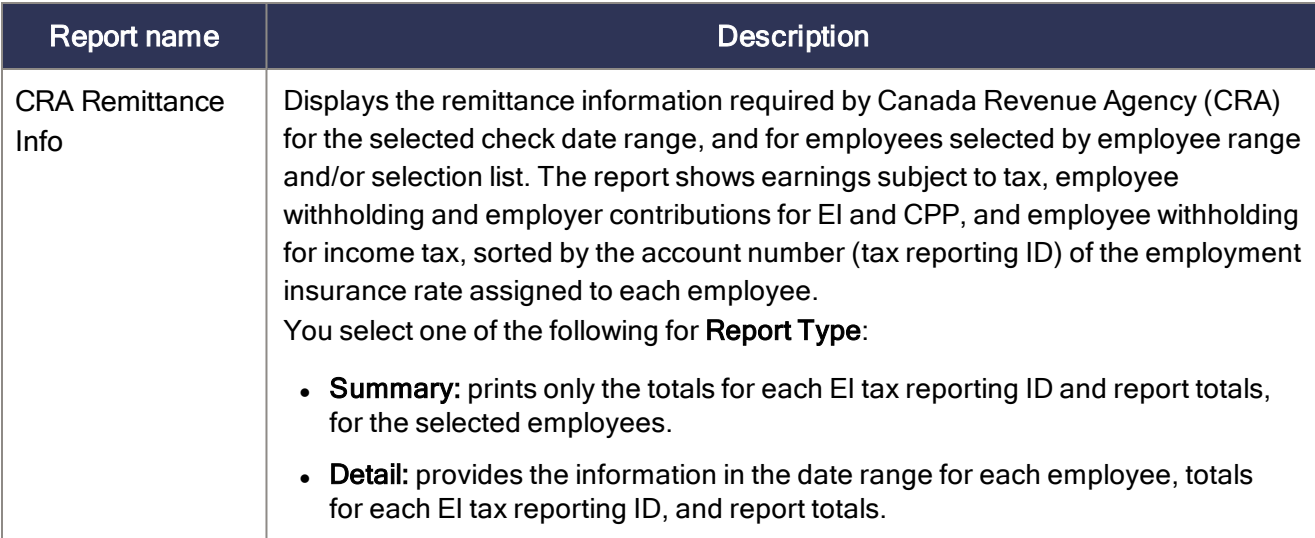

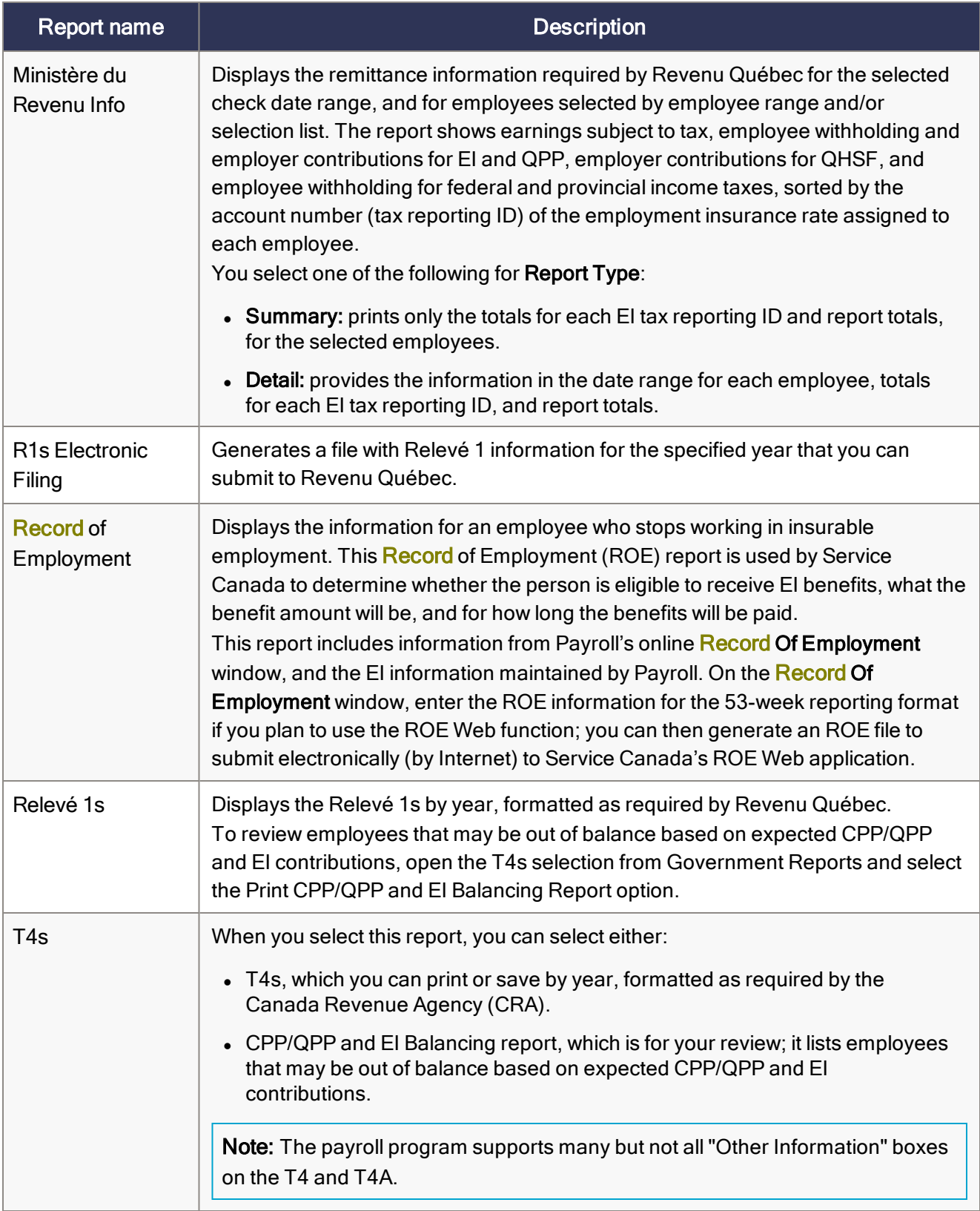

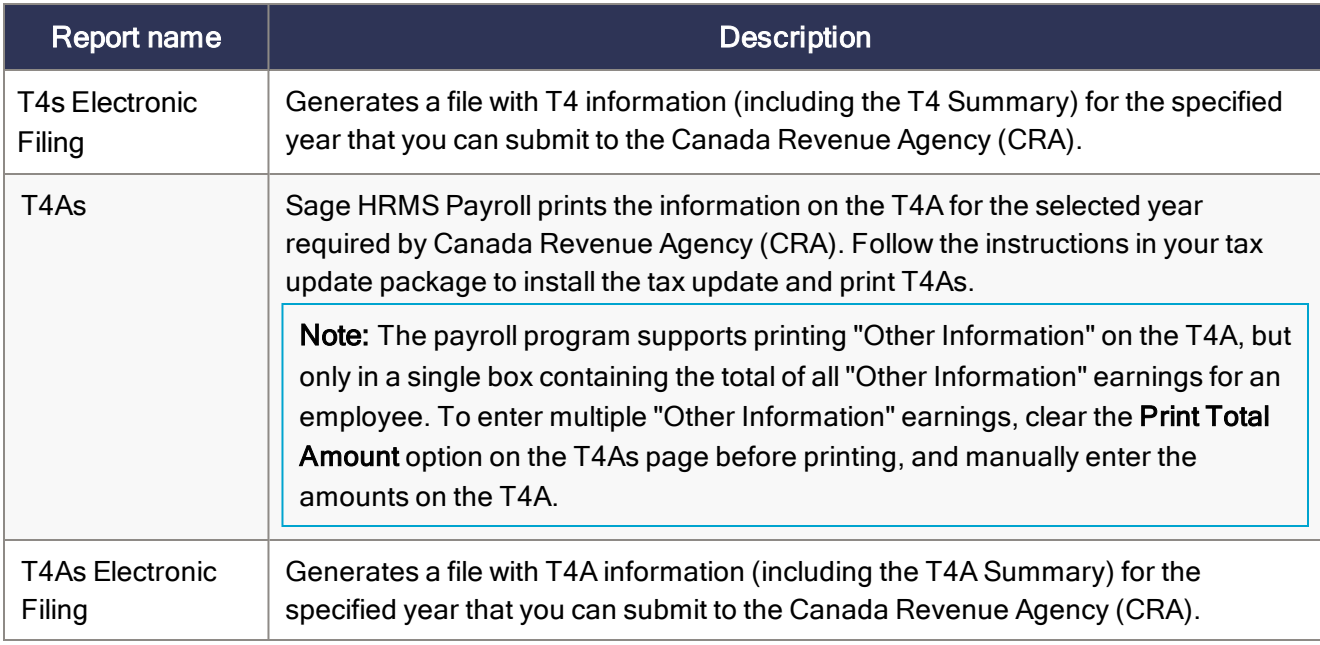

#### <span id="page-33-0"></span>Sage Payroll Tax Forms and eFiling by Aatrix

The Sage Payroll Tax Forms and eFiling by Aatrix feature is included with Sage HRMS Payroll.

Sage Payroll Tax Forms and eFiling by Aatrix enables you to file more than 250 state, provincial, and federal withholding, unemployment, and new hire reports from the data produced by Sage HRMS Payroll. You can print and mail the tax forms or eFile them. You can also email the forms to your employees using the Sage Payroll Tax Forms and eFiling by Aatrix interface. To ensure legislative compliance, you are prompted every quarter to download and install updated forms.

<span id="page-33-1"></span>For a detailed overview, FAQs, and price structure of the Sage Payroll Tax Forms and eFiling by Aatrix options, visit: <http://partner.aatrix.com/sagehrms>

#### Periodic processing reports

These reports provide transaction listings and status information for specific tasks in Sage HRMS (such as batch listings, posting journals, source journals, and the chart of accounts).

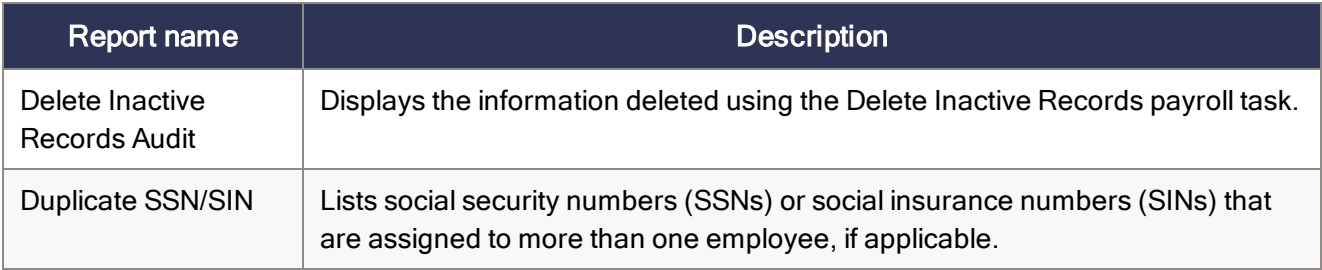

## <span id="page-34-0"></span>Setup Payroll reports

These reports enable you to review the information you entered when setting up payroll features in Sage HRMS Payroll.

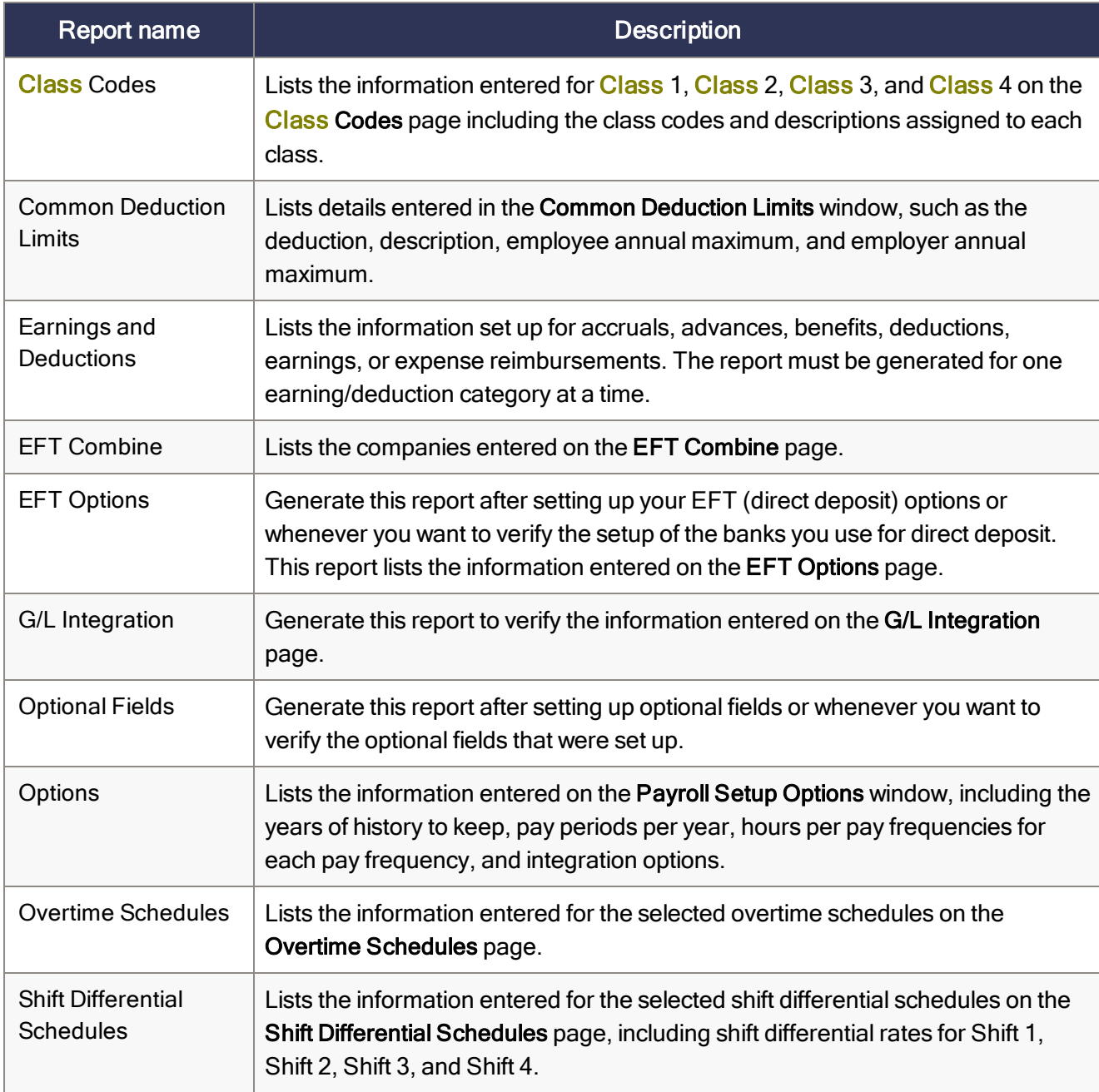

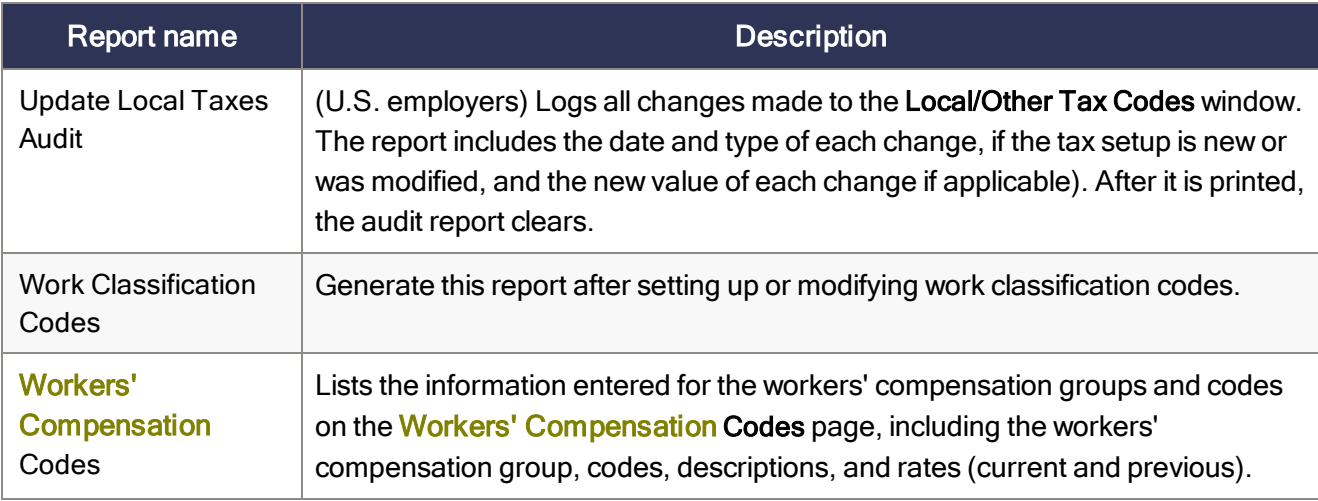

#### <span id="page-35-0"></span>Transaction reports

These reports enable you to review a variety of payroll information such as employee earnings and hours and electronic funds transfer (EFT or direct deposit) transactions.

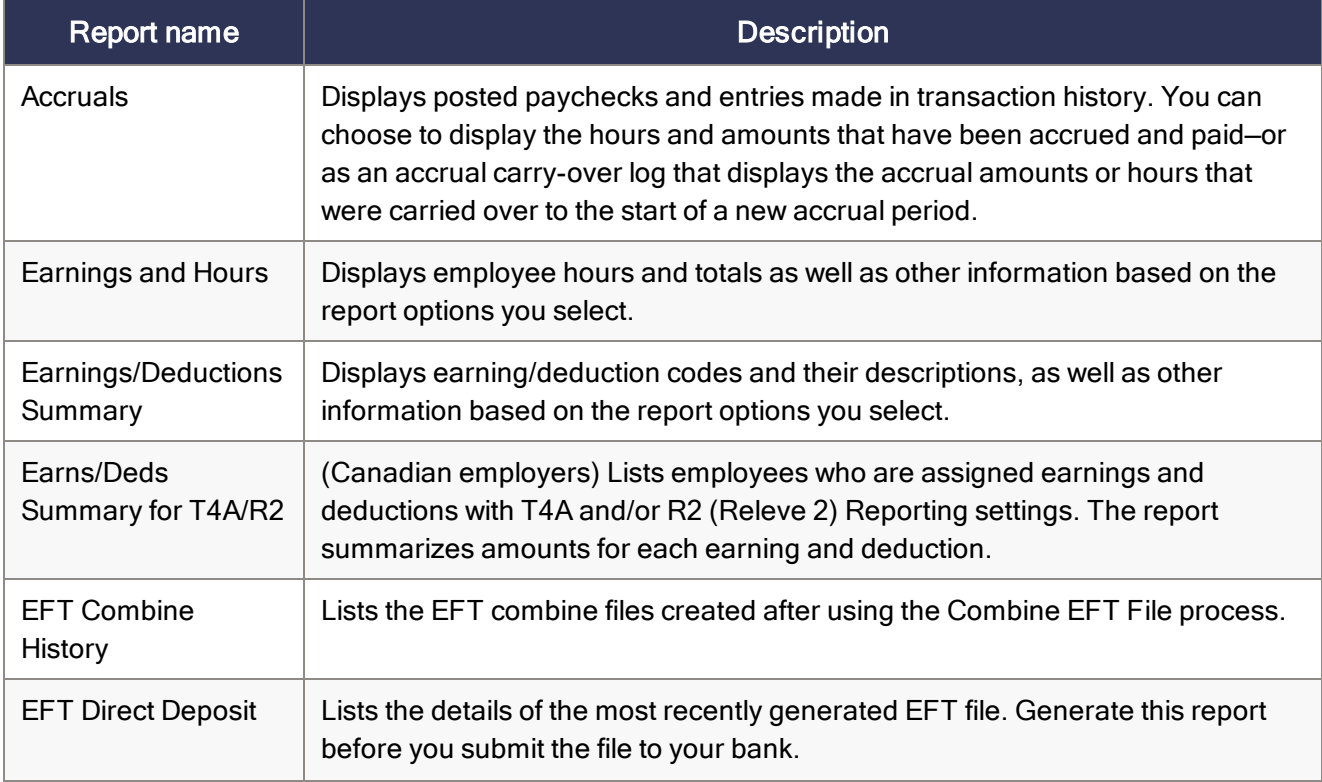
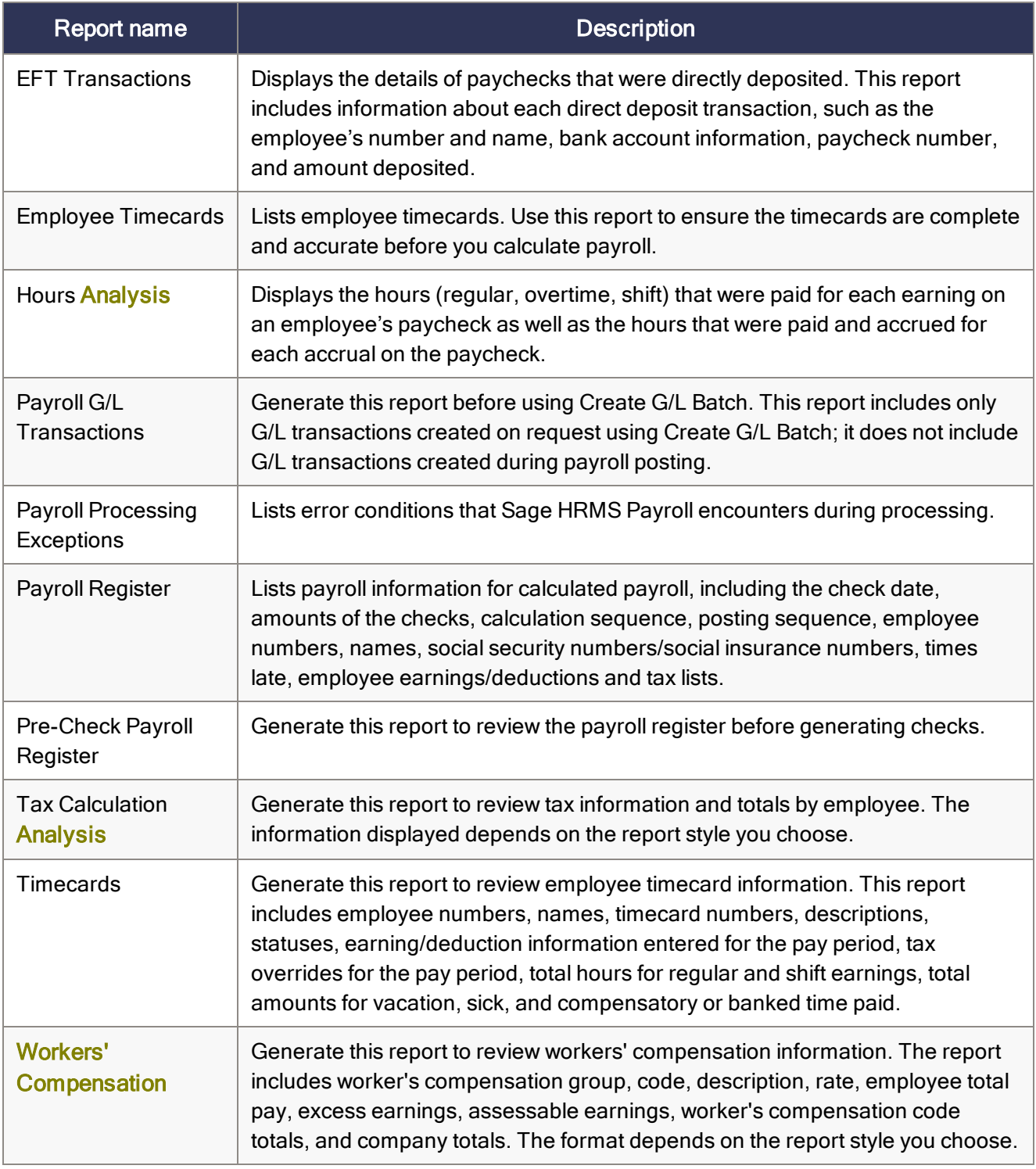

# Chapter 5: Training reports

Sage HRMS Train includes many training reports that are grouped into the following categories:

- ["Catalogs](#page-37-0) and code table reports" (page 33)
- "Class [administration](#page-38-0) reports" (page 34)
- ["Employee](#page-39-0) training reports" (page 35)
- <span id="page-37-0"></span>• ["Training](#page-40-0) analysis reports" (page 36)

# Catalogs and code table reports

Use the following code table reports to review the codes in your code tables for Sage HRMS Train. You can print the reports before making a change to the code tables, and then print them again after the change as a reference.

- **Certification Codes**
- Class Ratings
- Course Catalog
- Course Types
- Enrollment Status Codes
- Instructor Catalog
- Instructor Ratings
- Job Codes
- Job Requirements
- Organization Codes
- Priority Codes
- State / Province Codes
- Training Locations
- Training Programs
- User-Defined Codes

# <span id="page-38-0"></span>Class administration reports

These reports provide information so you can track classes and participants as well as generate class enrollment and completion letters.

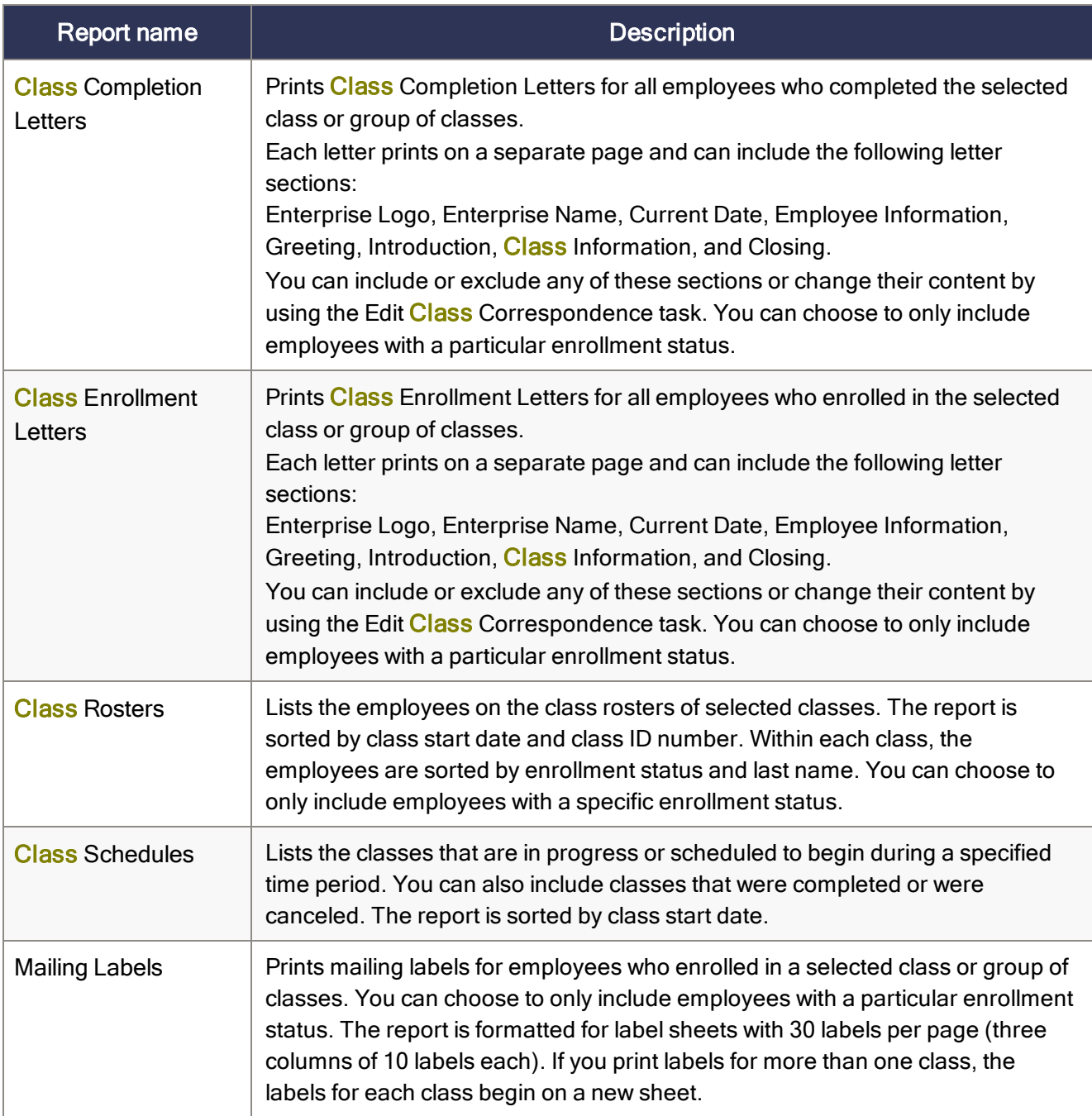

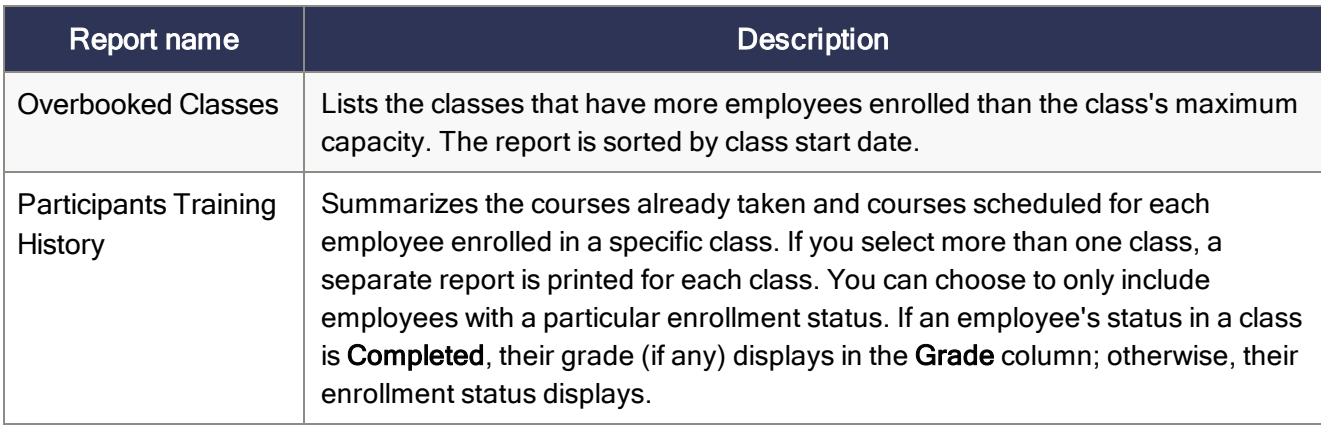

# <span id="page-39-0"></span>Employee training reports

These reports provide information so you can track completed and required courses, training programs, and certifications for all employees as well as training expenses and tuition reimbursements.

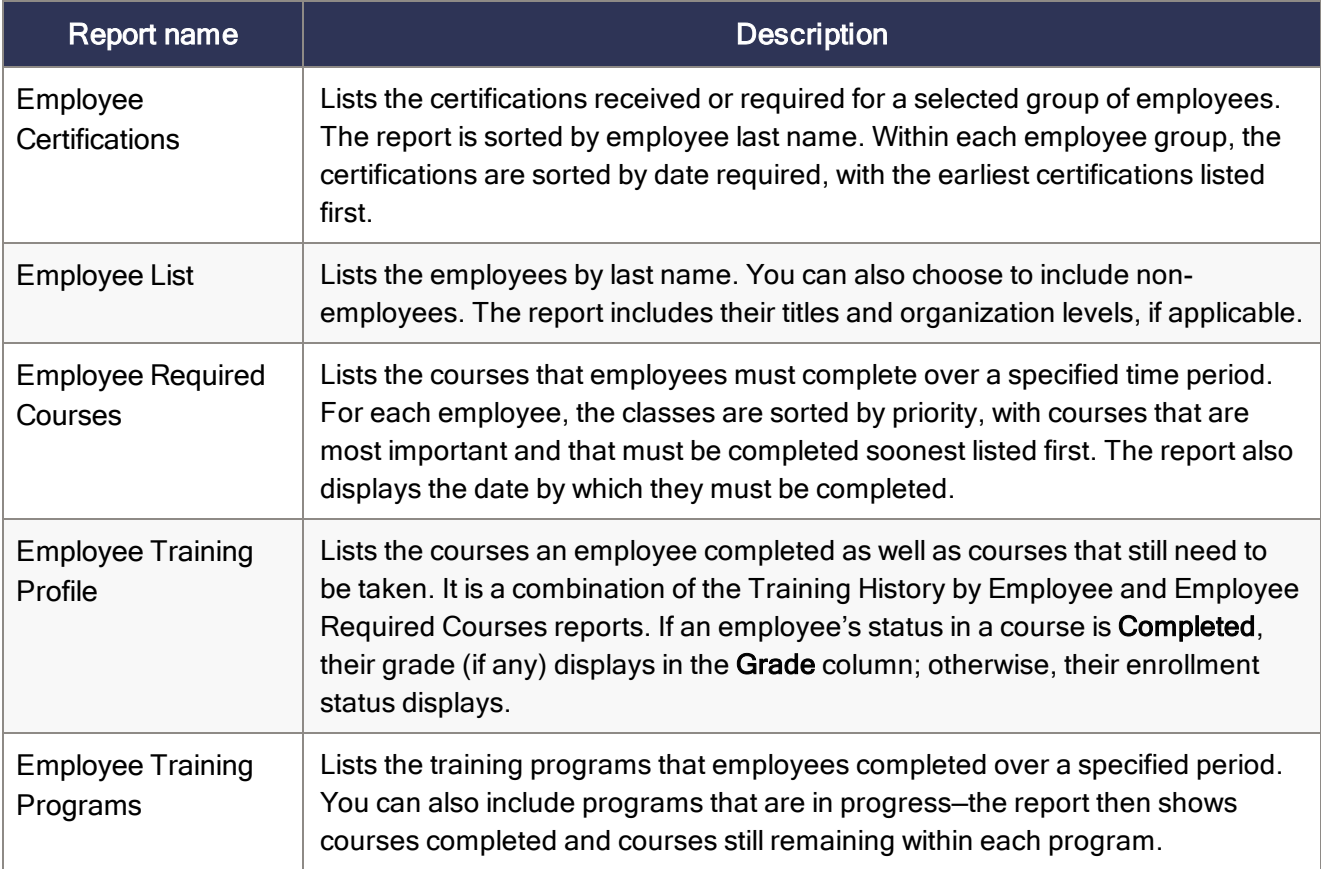

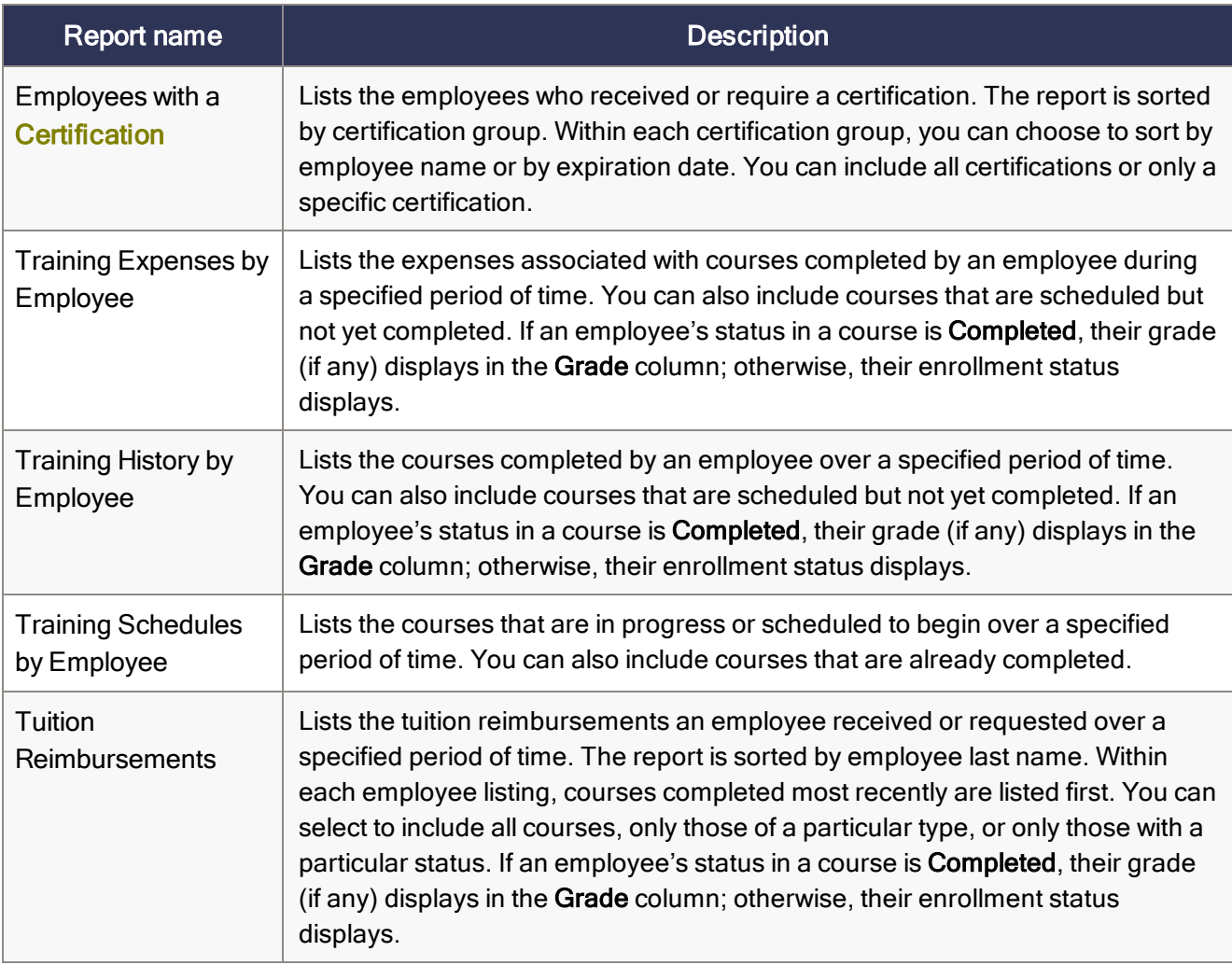

# <span id="page-40-0"></span>Training analysis reports

These reports provide information so you can track course fees and expenses, class attendance, class utilization, and class ratings.

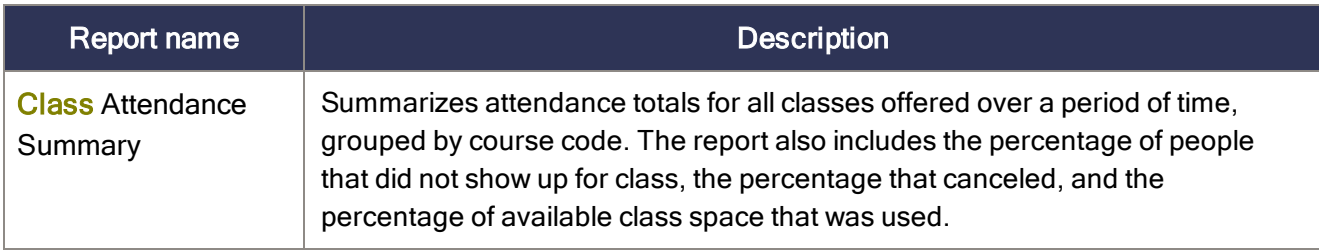

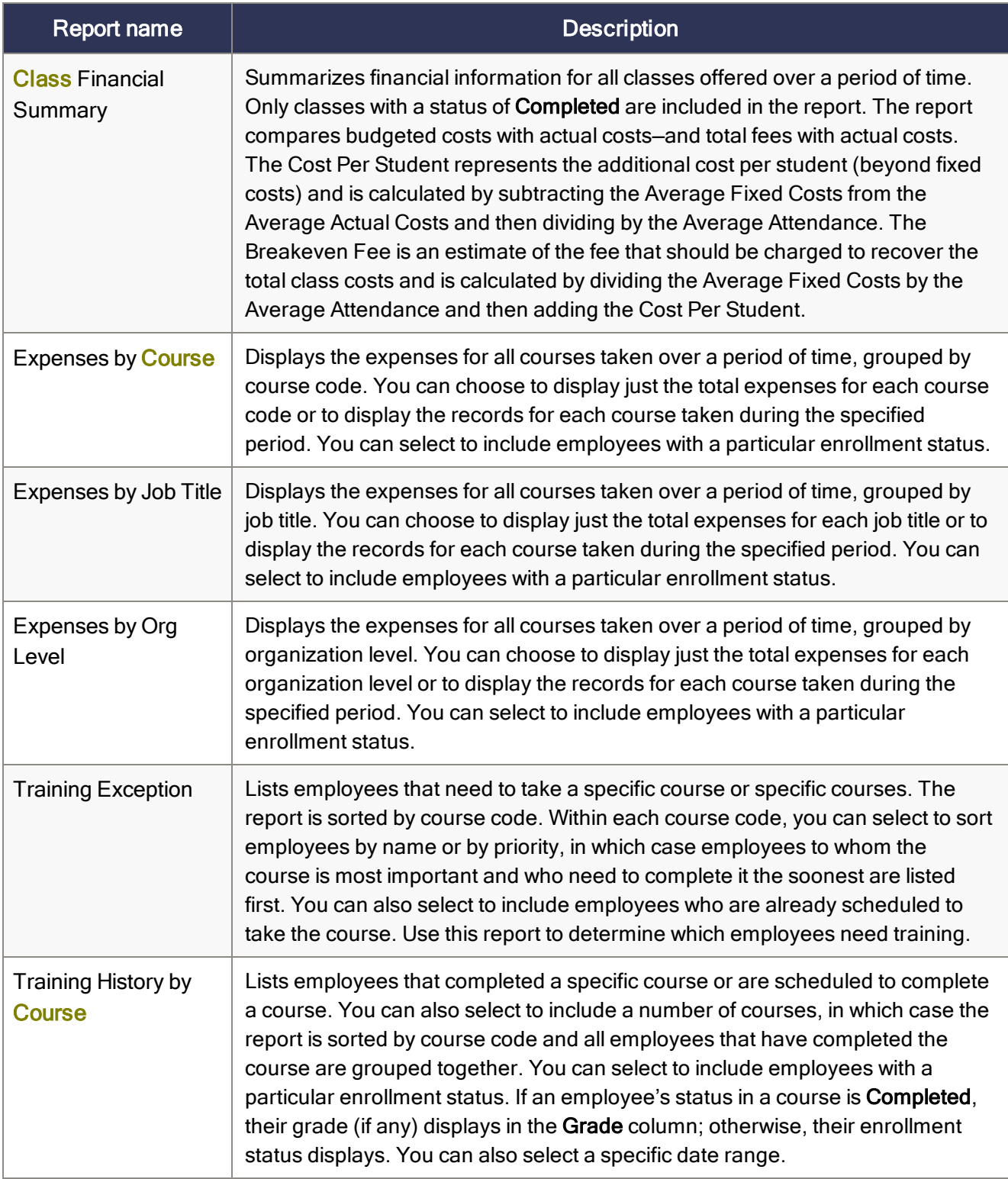

# Chapter 6: System reports

System reports are provided to help you manage your Sage HRMS database, security, reporting, and the entire system.

# Audit trail reports

Sage HRMS provides an audit trail so you can track the changes data entry personnel made to the system databases. For each user who makes changes to Sage HRMS data, the audit trail records the employee number, the date and time, the type of change, and the new and old values of the affected data.

Note: The audit trail only tracks changes made to employees. It does not track changes to rules or setup activities.

To access audit trail reports:

- 1. Select Reports > System > Audit Trail Reports.
- 2. In the report options window, you can select to include specific files, fields, users, or employees as well as to specify a date range. You can also specify your own criteria to determine the content of the report.

There are three audit trail reports.

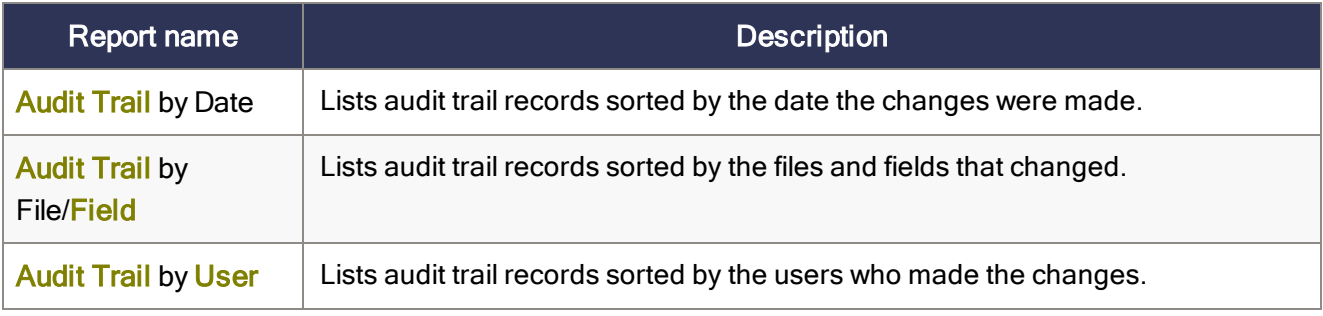

# Data Dictionary reports

The **Data Dictionary** is a collection of names and descriptions for the Sage HRMS system database tables, where all of your company and employee information is stored. Use the **Data Dictionary** reports to obtain the most recent version of the database structure in the software. After you have the database tables and structure identified, you can use this information to build custom reports.

#### To run Data Dictionary reports:

- 1. Select Reports > System > Data Dictionary Reports.
- 2. In the Data Dictionary Reports window, select one of the following options:
	- Files List to print a list of database files.
	- Fields List to print a list of all the fields within each database file.
	- Index Keys to print a list of the index keys.
- 3. Select the products you want to appear on the report by selecting the appropriate check boxes.
- 4. Click Preview to preview the report. Then, click the Close button to close the preview window.
- 5. Click Print to print the report.
- 6. Click the Close button to close the Data Dictionary Reports window.

# Using functions in reports

Functions can be used to manipulate data in Sage HRMS reports. All field names beginning with an underscore are functions. You can use them rather than the standard field names when creating custom reports by simply selecting a field name beginning with an underscore.

For example, if you insert the field name \_SEX, your report will display the field description of Male, Female, or Unknown for an employee's gender. If you insert the field name P\_SEX, your report will display the code M, F, or U instead. Some of the functions (field names beginning with an underscore) do more than display a description rather than its code. The function \_NAME1 displays the employee's name as: Last, First Middle.

Note: When you set up your organization levels, you provide a title for each level (such as Level1 = Division) and then define the Organization **Code** tables (codes and descriptions) for each level. If you want the description for an organization in a level (Accounting) to appear on your report rather than the code (ACCTG), select the related field name that begins with an underscore (\_LEVEL1).

# Chapter 7: Using the standard reports

Sage HRMS provides dozens of preformatted reports designed to meet virtually any reporting need. With the standard reports, you can:

- Preview reports on your monitor.
- Print reports to your printer.
- Export reports to a file for use by other software applications.

Note: You can also create your own original reports using SAP Crystal Reports. Refer to the Crystal Reports online Help for detailed instructions.

# Generating reports

To generate a report:

- 1. Select Reports, then in the Employees, Canadian Employees, Time Off, Payroll, Canadian Payroll, Training, or System section, select the report category.
- 2. The Report List tab of the Reports page lists the reports in the selected category. Highlight the report you want to generate.

Sage HRMS displays the name of the report selected below the tab.

3. On the Standard Criteria and Specific Criteria tabs, define the [criteria](#page-45-0) for the report.

For example, to sort the Employee Profile report by employee number rather than employee name, you can choose Employee Number for Sort by on the Specific Criteria tab.

You can also use criteria to limit the data appearing on a report. If you do not limit the data, the report includes all the data.

4. Click Print, Preview, or Export to print, [preview,](#page-52-0) or export the report.

## <span id="page-45-0"></span>Defining report criteria

When you select a report, Sage HRMS provides various criteria you can use to generate the report. The information on the tabs of the Reports window enable you to tailor the output of your report. Using sorting options and selection criteria, you can produce a variety of different reports to meet your specific needs. You can:

- Use standard selection criteria, such as employer, organization levels, and exempt status.
- Enter your own criteria to select information to include in the report.
- Select specific employees to include in the report.
- Select report-specific options including the effective date or date range, a grouping by organization level, a sort order by employee name or ID, or form alignment options.
- Save default report options for the next time you use the same report.

Note: After you generate a report by printing, previewing, or exporting it, Sage HRMS saves your selection criteria. The next time you select that report, the saved selection criteria displays, but you can always change it as needed for your new report.

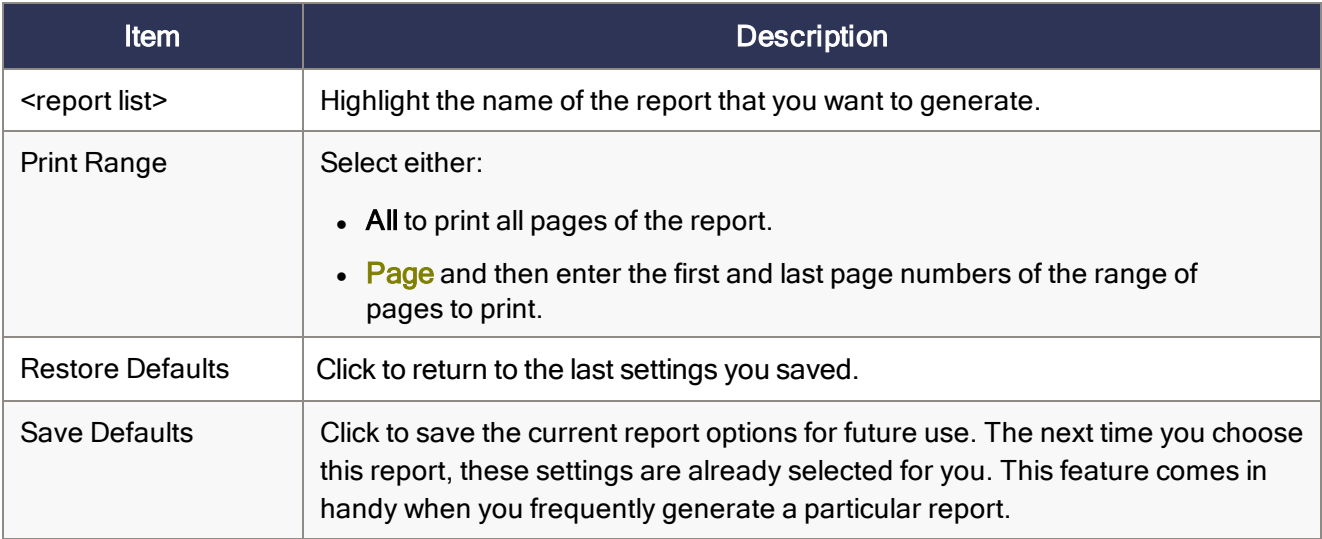

### Report List tab

## Standard Criteria tab

This tab lists general selection criteria that apply to all reports in a report group. Use the selection criteria to determine which employees to include in the report. Not all of the following items are available for all reports.

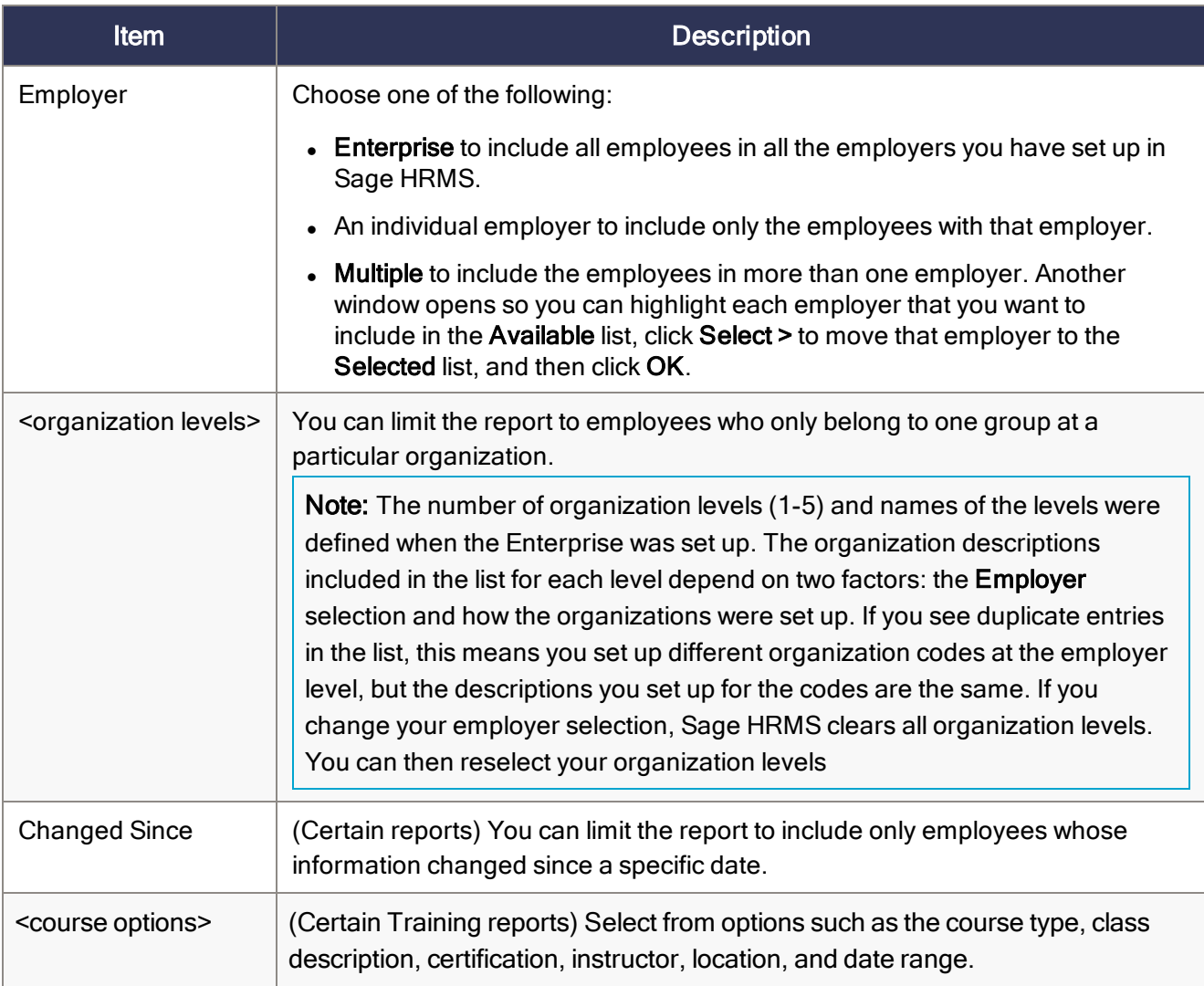

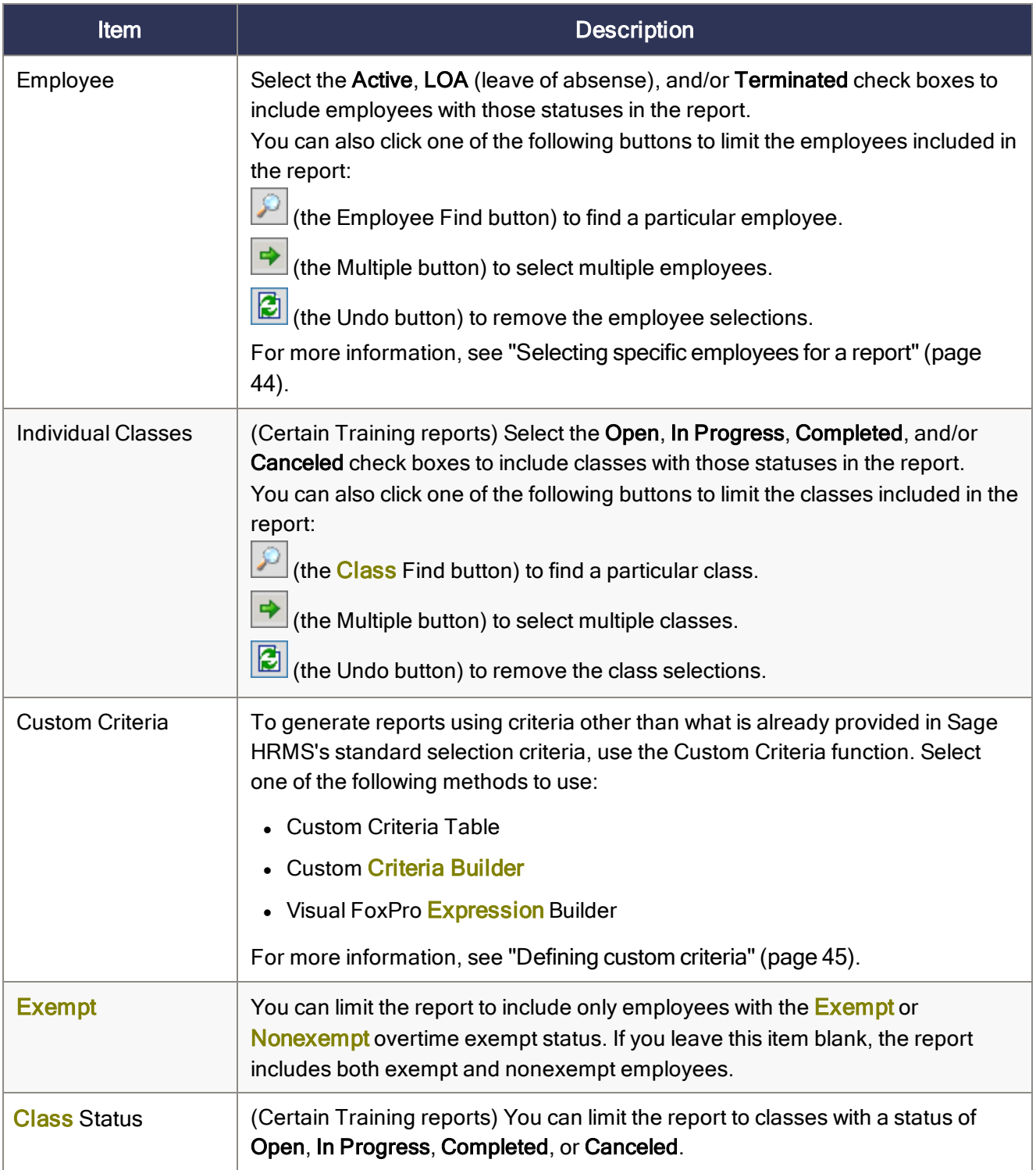

### Specific Criteria tab

This tab lists options for the specific report you selected. The options on this tab vary from report to report within the report category you selected. Some examples of options are a date range, sort order, and

<span id="page-48-0"></span>effective date.

## Selecting specific employees for a report

To further limit your report results, you can select specific employees within the employers you selected. Using the buttons adjacent to **Employee**, specify which employees you want to select.

If you use Sage HRMS Train, you can also use the buttons to specify which courses or classes you want to include, depending on the type of training report you are running. For example, you can select classes for Class Administration reports and courses for most Training **Analysis** reports.

#### Selecting one employee

- 1. Click (the Employee Find button).
- 2. In the Employee Find window, find and select the employee you want to include.
- 3. Click OK.

After you find the employee, Sage HRMS displays the selected employee's name, employee number, and employer ID below Employee on the Standard Criteria tab.

Note: When you select one employee, Sage HRMS disables all other selection criteria. If you want to cancel your employee selection, click (the Undo button) to re-enable all selection criteria.

#### Selecting multiple employees

- 1. Click  $\Rightarrow$  (the Multiple button).
- 2. On the Select Employees page, the Available list includes all employees in the employers selected– and displays each employee's name, number, and employer ID. If you already selected a single employee, he/she automatically appears in the list of selected employees. Double-click to select an employee name and move it to the Selected list. (Similarly, double-click an employee name in the Selected list to move him/her back to the Available list.)
- 3. After selecting all employees to include in the report, click OK.

Note: When you select multiple employees, Sage HRMS disables all other selection criteria. To cancel your multiple employee selection, click  $\left[\begin{array}{c} \bullet \\ \bullet \end{array}\right]$  (the Undo button) to re-enable all selection criteria.

#### Points to consider when selecting specific employees

When you are defining your report selection criteria by selecting employers, organization codes, and specific employees, note that if you already selected the employer or organization codes and then attempt to select a specific employee, you might receive a message that there are no employees matching your selection. This is because the employee you tried to select does not belong to the employer or the selected organization codes.

If you want to run the report for a specific employee, select blank for all your organization codes and then select the employee.

#### Selecting employees by employee status

Each employee you enter in Sage HRMS has an employee status.

When you generate a report, you can include employees who have an employee status of Active, LOA (leave of absense), or Terminated by selecting the appropriate check boxes on the Standard Criteria tab.

<span id="page-49-0"></span>When you run reports in Sage HRMS Train, you can select employees who are Active, Terminated, on LOA (leave of absense), and Non-Employees.

## Defining custom criteria

Use the Custom Criteria function to generate reports using criteria other than what is already provided in the Sage HRMS standard selection criteria.

Note: When you use any custom criteria, Sage HRMS disables all other selection criteria. To clear your custom criteria selection, select the blank option from the Custom Criteria list on the Standard Criteria tab.

## About the Custom Criteria Table

When you create expressions that define specific criteria for selecting employees, you can have Sage HRMS store these expressions in the Criteria Code table. When you set up options for your reports, you can choose a criteria code from (or add a new one to) the Criteria **Code table**. Sage HRMS then generates the report according to the expression set up for the criteria code you selected.

Tip: If the expression you want to create is one you will be using more than once, add it to your Criteria Code tables so it will be available for you to select any time you need it.

#### To select an existing criteria code

- 1. On the Standard Criteria tab, select Custom Criteria Table in the Custom Criteria list.
- 2. The Custom Criteria Table page opens and lists the criteria codes from your Criteria Code Table. Highlight the code you want to use.

Note: If you did not define any criteria codes, only the Add New Code selection appears in the Criteria Table window.

3. Click OK.

The expression appears for Custom Criteria on the Standard Criteria tab.

#### To add a new criteria code

- 1. On the Standard Criteria tab, select Custom Criteria Table in the Custom Criteria list.
- 2. On the Custom Criteria Table page, click Add New Code and then click OK.
- 3. On the (New) Criteria Table page, enter a description for your criteria, and then click OK.
- 4. In the **Expression Builder** window, create the expression.

For example, to generate a report for only seasonal workers, select the P\_SEASONAL field from the Pe (Employee Personnel) database table and set it equal to (Y)es.

5. When you complete the expression, click OK.

The expression displays for Custom Criteria on the Standard Criteria tab.

In the example, Sage HRMS uses the expression to generate a report that only includes seasonal employees.

## Using the Custom Criteria Builder

You can use the Sage HRMS Criteria Builder to build expressions for your selection criteria and save them to your Criteria Code table.

Note: With the Criteria Builder, you can only create an expression with fields from the Employee Personnel (HRPERSNL) database. If you need to build an expression with fields from a database other than HRPERSNL, you must use the Visual FoxPro Expression Builder.

#### To create an expression with the Criteria Builder

- 1. On the Standard Criteria tab, select Custom Criteria Builder in the Custom Criteria list.
- 2. On the Criteria Builder page:
	- a. Make a selection in the Field list.
	- b. In the Relationship list, select a relationship expression.
	- c. For Value, type the value that you want to select for that field.

For example, if you want to limit the report to employees whose Job Title is Production Manager, select Job Title for Field, select Equal To for Relationship, and type Production Managers for Value.

- 3. If you need to define another criteria:
	- a. Click the And button. The first part of the expression appears in the window.
	- b. Repeat step 2.

For example, if you want to also limit the report to Production Managers who started their job on or after 01/01/17, select Job Start Date for Field, select Greater Than or Equal To for Relationship, and type 01/01/17 for Value.

Note: If you want to delete all the criteria you defined and start over, click Reset. If you want to delete one criteria at a time (from the last to the first), click **Undo**.

4. When you finish defining the expression, click the Done button.

The page now shows the complete expression.

- 5. To save the expression to your Criteria Table:
	- a. Click the Save To Criteria Table button.
	- b. In the Criteria Table window, type a description for your new expression.
- c. Click OK.
- 6. To save and select the expression, click OK.

The expression displays for Custom Criteria on the Standard Criteria tab.

## Using the Visual FoxPro Expression Builder

You can access the Visual FoxPro Expression Builder any time you need to create an expression for your custom criteria.

- 1. On the Standard Criteria tab, select Visual FoxPro Expression Builder in the Custom Criteria list.
- 2. In the **Expression Builder** window, build your expression. For detailed instructions for using the **Expression Builder, see Using the Expression Builder.**
- 3. When you finish defining the expression, click OK.

Your expression is then available from the Custom Criteria list on the Standard Criteria tab when you generate reports within the selected report category.

Tip: If you only need to use fields from the Employee Personnel database (HRPERSNL) in your expression, consider using the *Criteria Builder* instead. However, if you need to build an expression with fields from any database other than HRPERSNL, you must use the Visual FoxPro Expression Builder.

# <span id="page-52-0"></span>Printing, previewing, or exporting a report

After you specify the standard and specific selection criteria in the Report window, generate your report by choosing:

- Preview to view it on the monitor
- Print to send it to your printer
- Export to export it to a file on the server

When you preview or print a report, the title of the report appears at the top of each page of the report. The date and time the report was generated appear at the bottom of each page, along with a sequential page number. Report totals and other control numbers also appear at the end of most reports.

Reports are formatted for standard 8.5-by-11-inch paper with a half-inch margin on all sides.

## Previewing a report

When you click Preview, a preview window opens on your monitor and displays the report. The top of the preview window contains the page preview toolbar, which enables you to enlarge your view, scroll through the report, and print the report. You can see each toolbar button name when you hover the cursor over the button.

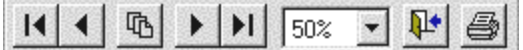

The following table describes the buttons on the page preview toolbar.

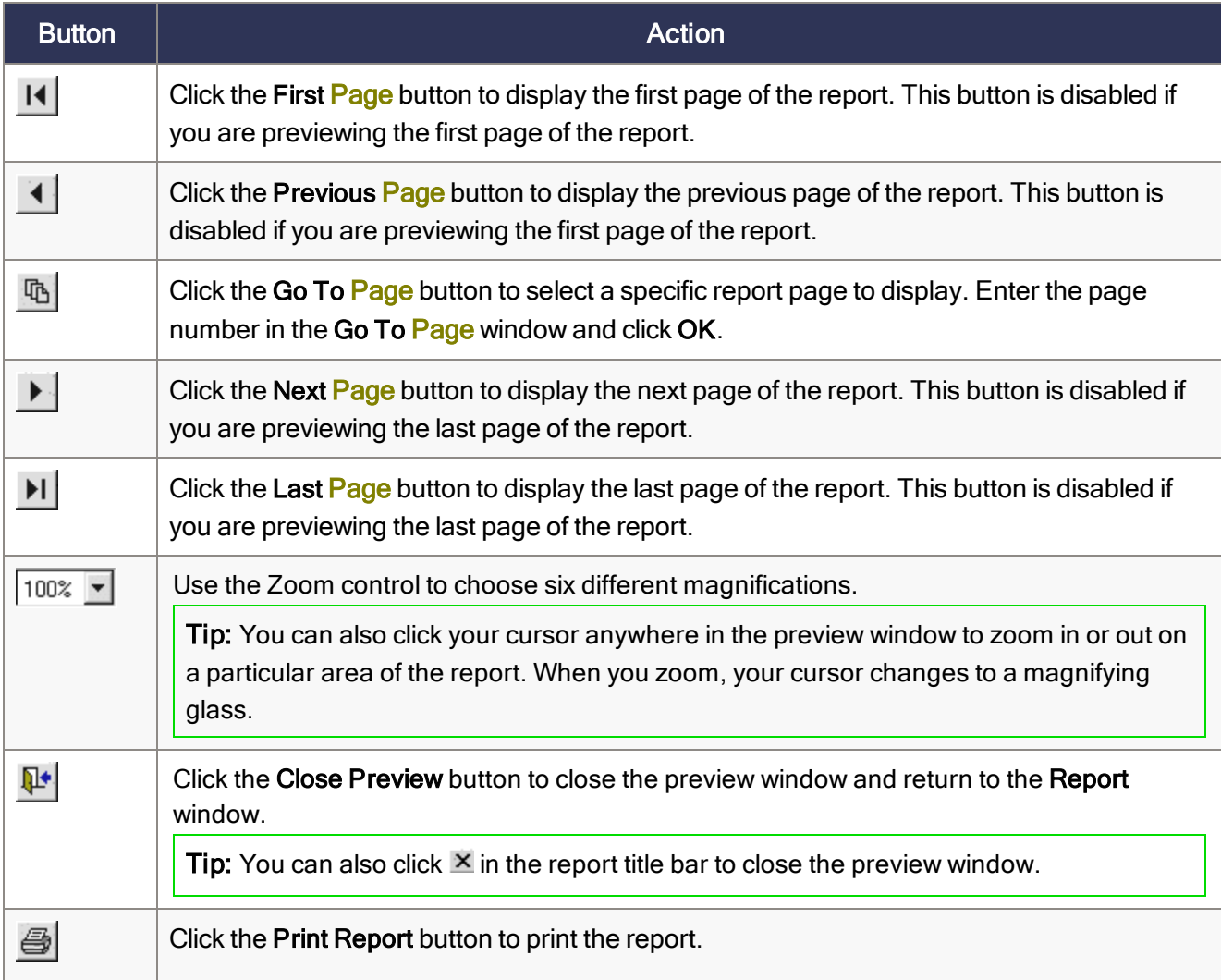

## Printing a report

When you click Print in the Report window, the Print window opens. You then select the printer and options such as a page range and number of copies.

If you have a PDF driver installed, you can create a PDF version of the report and then send it as an email attachment.

## Exporting a report to a file

You can export or save your report to a file so you can use it in a variety of different applications, such as Microsoft Excel, or submit it electronically. To export the report to a file:

- 1. Click Export.
- 2. On the File Export Options page for File Type, select the file format to use from the list. Certain reports, such as a Veterans Employment report, defaults to the Electronic Submission format.
- 3. For File Name, type one to eight characters for the file name. (The file extension automatically fills in based on the File Type you selected.)
- 4. Click Export.
- 5. An information window appears showing the location of the exported file. Click OK.

Sage HRMS exports the file to the ..\Sage\SageHRMSServer\Data\Export directory on the server.

# Chapter 8: Custom reporting with SAP Crystal Reports

SAP Crystal Reports is a desktop query and reporting application that offers powerful data analysis capabilities. You can use SAP Crystal Reports to create your own unique customized reports or use templates created by other Sage HRMS users and specialists. You can produce a variety of presentationquality reports with a minimum amount of effort. To create your own custom reports, see the SAP Crystal Reports online Help for detailed instructions.

You can add new report groups containing any custom reports created in SAP Crystal Reports to the Reports Menu and order the items in these groups to suit your specific needs.

Sage HRMS is shipped with dozens of custom reports that were created with SAP Crystal Reports. Custom reports are grouped into the following categories:

- ["Custom](#page-59-0) HR reports" (page 55)
- ["Custom](#page-66-0) Time Off reports" (page 62)
- ["Custom](#page-67-0) Training reports" (page 63)

These custom reports can be used as they are or you can utilize SAP Crystal ReportsDesigner to modify them to suit your employer's needs.

Note: Sage HRMS Payroll database tables and fields are available in Data Dictionary Reports and using the Abra Data Access Driver. Contact Sage Professional Services or a certified channel partner for help creating custom reports specific for payroll.

# Creating a custom report

To walk you through the basic steps involved in creating a custom report using SAP Crystal Reports, we will use an example. When you want to create more complex reports, see the SAP Crystal Reports online Help for detailed instructions.

Note: We recommend creating a sub-report for each multi-record database you add to the same report.

The example report you will create will be an Employee Original Hire Date List report that retrieves the following information: employee first name, employee last name, and original hire date.

If you are creating a custom report for the first time, you must specify Abra HRMS Data Access as the data source. See the in-product Help for detailed information about Abra HRMS Data Access.

### To create a custom report

- 1. Select Connected Services > Sage HRMS Tools > Crystal Reports to launch SAP Crystal Reports.
- 2. In the Welcome to Crystal Reports window, select Blank Report and click OK.
- 3. In the **Database Expert** window:
	- a. Click the plus sign to expand Favorites.
	- b. Click the plus sign to expand Abra HRMS Data Access.
	- c. Scroll through the list until you find the tables you want to include in the report and click once to highlight the tables. For this example, highlight HRPERSNL.
	- d. Click Add to add a check mark to the tables you selected for the report.
- 4. When you finish selecting the tables you need for the report, click Close.

The report opens in Design mode with the Field Explorer window visible.

### To add a report title

- 1. In the SAP Crystal Reports main menu, select Insert > Text Object.
- 2. The text object appears as a floating object. Drag it to the location on the report and click once to anchor it in place.
	- For this example, drag it to the upper right hand corner of the Page Header band line.
- 3. Double-click in the text object and type the report name. For this example, type Employee Original Hire Date List.
- 4. Drag your cursor over the title to highlight the text.
- 5. In the main menu, select Format > Font.
- 6. In the Text Format window for Size, select 14 and click OK.
- 7. If you need to expand the text object to accommodate the larger text:
	- a. Move your cursor anywhere inside the text object and click once to highlight the text box and display the crosshairs cursor.
	- b. Move the cursor to the right border of the text object until it changes to a left/right arrow.
	- c. Click and drag the cursor to resize the text object.

## To add column headings

- 1. In the SAP Crystal Reports main menu, select Insert > Text Object.
- 2. The text object appears as a floating object. Drag it to the location on the report and click once to anchor it in place. For this example, drag it to the lower left most position of the **Page** Header band line for the first column.
- 3. Double-click in the text object and type the report text. For this example, type Employee Name.
- 4. Drag your cursor over the title to highlight the text.
- 5. In the main menu, select Format > Font.
- 6. In the Text Format window for Style, select Bold and click OK.
- 7. Repeat steps 1 through 6 to create additional column headings. For this example, create a column heading for Original Hire Date, placing the column heading in center of the **Page** Header.

### To add the data

- 1. In the SAP Crystal Reports main menu, select Insert > Field Object.
- 2. In the Field Explorer window:
	- a. Click the plus sign to expand Database Fields and HRPERSNL.
	- b. Left-click and drag a field to the desired location on the report. For this example, drag p\_fname to the left most position of the Details band line, which will insert the employee's first name on the report.
- 3. In the main menu, select Format > Font.
- 4. In the Text Format window for Size, select 8 and click OK.
- 5. Repeat steps 1 through 4 to add the other fields. For this example, add the employee's last name using p\_lname and date of birth using p\_orighire.

#### To format the report

- 1. Place your cursor over the separation line between the **Page** Header band line and the Details band line. The cursor changes to an up and down arrow.
- 2. Click once and drag the separation line down about 1/8 inch.
- 3. In the main menu, select **Insert > Line**. The cursor changes to a pencil.
- 4. Place the cursor on the **Page** Header band line under the **Employee Name** column heading.
- 5. Hold down the left mouse button and draw a line from the left side of the report to the right side of the report.
- 6. Right click on the line and select Format Line.
- 7. In the Format Editor window, change the width to the widest option and click OK.
- 8. Repeat steps 1 through 7 to add a line to the **Page** Footer.
- 9. In the main menu, select File > Save As and save the report.
- 10. In the main menu, select File > Print Preview to see the result.

### To add a table

If the report contains data from two or more database files, the database files must be linked. You use a field that is common to both databases to link the database files so records from one database match with related records from the other database.

For example, you can add benefit plans descriptions from the Employee **Benefit** table (HBENE) and employee benefit premiums from the **Benefit** Plan table (HBEPLAN) to the Employee report that uses the Employee Personnel table (HRPERSNL). You link the databases so that each employee can be matched up with their benefit descriptions (from the **Benefit** Plan table) and each benefit description (from the Benefit Plan table) can be matched up with the employee benefit premium (from the Employee Benefit table) .

- 1. In the SAP Crystal Reports main menu, select **Database > Add Database to Report**.
- 2. In the Data Explorer window, select the tables for the report:
	- a. Click the plus sign to expand Favorites.
	- b. Click the plus sign to expand Abra HRMS Data Access.
	- c. Scroll through the list until you find the tables you want to include in the report and click once on each table to highlight it. For this example, highlight HBENE and HBEPLAN.
	- d. Click Add, which adds a check mark to the tables you are adding to the report.
	- e. When you finish selecting the tables for the report, click Close.
- 3. The Visual Linking Expert window shows all the tables currently in your report including any existing links. To add a link:
	- a. Scroll through the primary database file, until you find the field to use as the link. For this example, the field is p\_empno in HRPERSNL.
	- b. Left-click and drag the field from the primary database file to the corresponding field in the related database file. After the database files are linked, a link line is created from the field in the primary database to the corresponding field in the related database. For this example, drag p\_empno in HRPERSNL to b\_empno in HBENE.
	- c. Repeat steps 3a and 3b for all fields to be used to link the databases.

For this example, drag **b\_benecode** in HBENE to code in HBEPLAN.

- d. When done, click OK.
- 4. Add the fields that you want from the linked tables:
	- a. In the main menu, select Insert > Field Object.
	- b. In the Field Explorer window, click the plus sign to expand Database Fields and HBEPLAN.
	- c. Left-click and drag desc (the benefit plan descriptions) to the desired location on the report.
	- d. Repeat steps 4b and 4c to drag **b\_epremium** in HBENE (the employees' benefit premiums) to the desired location on the report.

# <span id="page-59-0"></span>Custom HR reports

Sage HRMS provides the following custom HR reports that were created using SAP Crystal Reports.

![](_page_59_Picture_696.jpeg)

![](_page_60_Picture_636.jpeg)

![](_page_61_Picture_712.jpeg)

![](_page_62_Picture_632.jpeg)

![](_page_63_Picture_774.jpeg)

![](_page_64_Picture_676.jpeg)

![](_page_65_Picture_739.jpeg)

![](_page_66_Picture_600.jpeg)

# <span id="page-66-0"></span>Custom Time Off reports

Sage HRMS provides the following custom Time Off reports that were created using SAP Crystal Reports.

![](_page_66_Picture_601.jpeg)

# <span id="page-67-0"></span>Custom Training reports

Sage HRMS provides the following custom Training reports that were created using SAP Crystal Reports.

![](_page_67_Picture_463.jpeg)

# Chapter 9: Sage HRMS Secure Query

Secure Query is a query and reporting tool that enables you to request specific information from the database tables in Sage HRMS. For example, if you need information about your employees' demographics in a hurry to prepare for a meeting, Secure Query makes it easy to get the information you need.

When you use Secure Query, you can select which fields to output, sort results in ascending or descending order, build record filters, and group and summarize fields. When finished, you can choose to output the query as a report, spreadsheet, text file, or database table. You can also create and save the queries to be reused any time you need the information.

Secure Query reporting is available for the following features in Sage HRMS:

- Employees
- Time Off
- Training

## Ad Hoc Reporting Security

Use Ad Hoc Reporting **Security** to restrict the database files and fields available to a security group who uses Secure Query. Ad Hoc Reporting Security lets you assign an access level to each field contained in your Sage HRMS databases.

Setting a group's Ad Hoc Reporting Security Level works in conjunction with setting Ad Hoc Reporting Security. When you set up group security, (by selecting Setup > System > Group Security link), you establish an access level that determines which fields in the Sage HRMS system databases are able to be accessed by the security group's users whenever they use Sage HRMS Secure Query.

# Using Secure Query

Sage HRMS Secure Query makes it easy to create custom queries to help you analyze and interpret important information.

From the Query main page, you can:

- Select fields [\(page](#page-74-0) 70)
- Group records [\(page](#page-75-0) 71)
- Sort records [\(page](#page-76-0) 72)
- Set record filters [\(page](#page-77-0) 73)
- $\bullet\;$  View data and run the query [\(page](#page-81-0) 77)

## Before you begin

Before you begin working with queries using live data, we recommend you review Set Up Sample Queries to guide you through the process of creating queries. Sample queries are provided in sample data for each installed product. You might want to see how a sample query works before you create your own. Switch from live data to sample data to practice with the sample queries before creating your own custom queries with live data.

Note: Queries created in sample data cannot be copied or imported from sample data to live data.

## Notes about Secure Query

- Only the author of a query or the Sage HRMS System Administrator can change the access type, edit the query, or delete the query.
- View the data retrieved by your query at any time by clicking either the View Data button or the Run Query button at the bottom of the page.

# Creating a new query

- 1. Select either Reports > Employees > Secure Query or Reports > Training > Secure Query.
- 2. In the Query List Manager window, click New.
- 3. In the Enter a Title for this New Query window for New Title, enter a title for the query. This query title appears at the top of pages and prints on most reports.
- 4. Select an Access Type of either:
	- Private for personal use only
	- Public for all users who have access to Secure Query. Queries with a public access type can be viewed and copied for modification by all users who have access to Secure Query.
- 5. Click OK.
- 6. In the Select Data To Use in Query window on the Choose Employee Information tab, select the type of information to include in the query from the Master Table.

To define the fields in your query, you must know which Sage HRMS pages contain the fields you need. The pages you will always use contain fields from the Master Table. The Employee Master Table contains all the primary data for an employee in Sage HRMS HR, Time Off, or Training.

- 7. If you want all the fields from the Master Table available to choose from:
	- a. Click the Advanced button.
	- b. In the Advanced Field Options window, select Make all Employee Master Table fields available for this query.
	- c. Click OK.
- 8. In the Select Data To Use in Query window, if you want to select additional optional information from a second table:
	- a. Click the Choose Additional Information tab.
	- b. Select the appropriate type of additional information you want to include in the query.
	- c. Click OK.
	- d. In the Select Fields to Show in Query window, select the fields you want to include in the query from the Fields to pick from list. Either double-click the fields or press the Shift and Ctrl keys as you select the fields and click Select. The selected fields appear in the Fields to include in query list on the right in the order you selected them; this is the order that the fields will display in your query. (To remove a field from the Fields to include in query list, highlight it and click Remove or double-click it.)

Note: The available fields depend on the tables you selected in the Select Data To Use in Query window.

- e. If needed, change the order of the fields by moving your cursor over the button to the left of the field until you see a two-headed arrow. Then press your left mouse button and drag the field to the new position. When you release the mouse button, the field moves to the new position and the other fields automatically reorder to accommodate the moved field.
- f. After you select the appropriate fields, click OK. The Query main page opens.

From the Query main page, you can:

- Select fields [\(page](#page-74-0) 70)
- Group records [\(page](#page-75-0) 71)
- Sort records [\(page](#page-76-0) 72)
- $\bullet$  Set record filters [\(page](#page-77-0) 73)
- $\bullet$  View data and run the query [\(page](#page-81-0) 77)

## To edit a query:

- 1. Select either Reports > Employees > Secure Query or Reports > Training > Secure Query.
- 2. In the list of queries in the Query List Manager window, select the one you want to edit and click Open, which opens the Query main page so you can make your changes.

From the Query main page, you can:

- Select fields [\(page](#page-74-0) 70)
- Group records [\(page](#page-75-0) 71)
- Sort records [\(page](#page-76-0) 72)
- Set record filters [\(page](#page-77-0) 73)
- $\bullet\;$  View data and run the query [\(page](#page-81-0) 77)
## To filter a query:

- 1. Select either Reports > Employees > Secure Query or Reports > Training > Secure Query.
- 2. The first time you click the Filter button in a query, the Set Record Filter window opens. After you add your first condition to a record filter, the **Conditions List** page opens.

From the **Conditions List** page, you can:

- Add a new condition to a record filter [\(page](#page-77-0)  $73$ )
- $\bullet$  Edit a condition [\(page](#page-78-0) 74)
- Switch a connector [\(page](#page-79-0) 75)
- Move a condition [\(page](#page-79-1) 75)
- Bracket two or more conditions [\(page](#page-80-0) 76)
- Delete a condition [\(page](#page-80-1) 76)

### To copy a query:

- 1. Select either Reports > Employees > Secure Query or Reports > Training > Secure Query.
- 2. In the list of queries in the Query List Manager window, select the one you want to copy and click Copy.
- 3. In the Enter a Title for this Copied Query window for To New Title, enter a new title for the query. This query title appears at the top of pages and prints on most reports.
- 4. Select an Access Type of either:
	- Private for personal use only
	- Public for all users who have access to Secure Query
- 5. Click OK.

## To rename a query:

- 1. Select either Reports > Employees > Secure Query or Reports > Training > Secure Query.
- 2. In the list of queries in the Query List Manager window, select the one you want to rename and click Rename.
- 3. In the Enter a New Title for this Query window for New Title, enter the new title for the query. This query title appears at the top of pages and prints on most reports.
- 4. Select an Access Type of either:
	- Private for personal use only
	- Public for all users who have access to Secure Query
- 5. Click OK.

## To delete a query:

- 1. Select either Reports > Employees > Secure Query or Reports > Training > Secure Query.
- 2. In the list of queries in the Query List Manager window, select the one you want to delete and click Delete.
- 3. Click Yes to confirm the deletion. (Click No to cancel the deletion.)

# Selecting fields

Use the Select Fields tab to limit the results that are returned in your query to only those records that you are interested in. The Select Fields tab lists previously saved fields for the selected query.

- 1. On the Select Fields tab, click the Select Fields button.
- 2. In the Select Fields to Show in Query window, select the fields you want to include in the query from the Fields to pick from list. Either double-click the fields or press the Shift and Ctrl keys as you select the fields and click Select. The selected fields appear in the Fields to include in query list on the right in the order you selected them; this is the order that the fields will display in your query. (To remove a field from the Fields to include in query list, highlight it and click Remove or double-click it.)

Note: The available fields depend on the tables you selected in the Select Data To Use in Query window.

- 3. If needed, change the order of the fields by moving your cursor over the button to the left of the field until you see a two-headed arrow. Then press your left mouse button and drag the field to the new position. When you release the mouse button, the field moves to the new position and the other fields automatically reorder to accommodate the moved field.
- 4. After you select the appropriate fields, click OK.

The Query main page opens.

To include additional data:

- 1. On the Select Fields tab, click Additional Data.
- 2. In the Select Data To Use in Query window on the Choose Employee Information tab, select the type of information to include in the query from the Master Table.

To define the fields in your query, you must know which Sage HRMS pages contain the fields you need. The pages you will always use contain fields from the Master Table. The Employee Master Table contains all the primary data for an employee in Sage HRMS HR, Time Off, or Training.

- 3. If you want all the fields from the Master Table available to choose from:
	- a. Click the Advanced button.
	- b. In the Advanced Field Options window, select Make all Employee Master Table fields available for this query.
	- c. Click OK.
- 4. In the Select Data To Use in Query window, if you want to select additional optional information from a second table:
	- a. Click the Choose Additional Information tab.
	- b. Select the appropriate type of additional information you want to include in the query.

Note: You cannot remove a table from the query after you have selected it.

c. Click OK.

# Grouping records

Use the Group Records tab to specify how fields will be grouped and summarized in your query. Grouped data is data that is divided into meaningful groups. For example, a group might consist of all employees who have the same job title or are in the same department.

- 1. On the Group Records tab, select the fields you want the records grouped by from the drop-down lists. The values in the drop-down lists depend on the fields selected in the Select Fields To Use in Query window.
- 2. To add a count of the values within each group to the query, select Count the number of records in the group.
- 3. To display all the data, select **Detail records in the group**. However, to display a summary of the totals for each group, clear Detail records in the group. Summary information is most useful when you only want to examine totals and do not need the detailed information.
- 4. By default, numeric fields are displayed in the Summarize the records for this numeric field. From the list of fields, select the one you want to summarize and click once to highlight it.
- 5. Select one of the following summarizing options for the query:
	- None
	- Sum the records in this field—Adds the values within a group to provide a total.
	- Average the records in this field–Finds the average of all values within a group.
	- Find the smallest value in this field–Finds the minimum value within a group.
	- Find the largest value in this field–Finds the maximum value within a group.

# Sorting records

The Sort Records tab lists previously saved sorts for the selected query. If you have not selected a sort option for your query, only Sorted by current record order displays in the list, so the data is displayed in the same order as it appears in your tables.

Sorting means placing data in some kind of order to help you find and evaluate it. You define the field or fields you want the sort to be based on and the sort direction.

- In single field sorting, all the records used in the query are sorted based on the values in a single field. Sorting a query by employee last name is an example of a single field sort.
- In multiple field sorts, Secure Query first sorts the records based on the values in the first field. If two or more records have the same field value in the first sort field, those records are then sorted based on the value in the second sort field.

Sort Direction refers to the order in which the values are displayed when they are sorted.

- Ascending order means smallest to largest (1 to 9, A to  $Z$ ).
- Descending order means largest to smallest  $(9 \text{ to } 1, Z \text{ to } A)$ .

The fields you select for sorting automatically defaults to ascending order. "(DESC)" next to the field name indicates that the values in the field are sorted in descending order.

- 1. On the Sort Records tab, click the Select Order button.
- 2. In the Select Sorting Order window, select the fields you want to use for sorting in the query from the Fields to pick from list. Either double-click the fields or press the Shift and Ctrl keys as you select the fields and click Select. The selected fields appear in the Fields to sort records by list (and their corresponding sort order) on the right in the order you selected them; this is the order that the fields will be sorted by in your query. (To remove a field from the Fields to sort records by list, highlight it and click Remove or double-click it.)
- 3. If needed, change the order of the sort fields by moving your cursor over the button to the left of the field until you see a two-headed arrow. Then press your left mouse button and drag the field to the new position. When you release the mouse button, the field moves to the new position and the other fields automatically reorder to accommodate the moved field.
- 4. Click the Sort Asc/Desc button to change the sort order.
- 5. Click OK.

# Setting record filters

Use the Set Record Filter tab to limit the records included in a query. In some cases, you might want to specify a particular value to limit the results. For example, you can include only active employees.

You can create a query that enables you to specify a different value each time it runs. The record filter acts as placeholder for a value that is supplied when the query runs. For example, you can include only employees hired during a certain date range.

The Set Record Filter tab lists previously-saved conditions (a maximum of 10 conditions) for the selected query in the order in which you added them. If the record filter contains conditions with set values, the conditions display with their assigned values. If the record filter contains conditions that can have different values at different times, the condition appears with {To be entered later}. Set Record Filter fields do not have to be placed in a query in order to be used as a condition in a record filter.

Select the **Hide Duplicate Output Records** check box if you do not want the query to display records that are duplicated.

## <span id="page-77-0"></span>To add a new condition to a record filter

- 1. On the Set Record Filter tab, select Hide Duplicate Output Recordsto prevent the query from including duplicate records from the database.
- 2. Click Set Record Filter.
- 3. Add a connector for the conditions::
	- a. In the Set Record Filter window, click Add.
	- b. In the Select a Connector window, select one of the following connectors:
		- And to require both this condition and the prior condition to be meet. This enables you to specify that the values in a record filter must meet two (or more) conditions for the data to be included in the query. This narrows the scope of the search and usually returns less data.
		- Or to require either this condition or the prior condition to be meet. This enables you to specify several alternative values in a record filter. This expands the scope of the search and can return more data.
- 4. In the Set Record Filter window on the Pick a Field tab, select the field that contains the data you want to filter or specify.
- 5. Click Next to move to the next applicable tab.
- 6. If you have a true-false condition:
	- a. On the Pick True or False tab, select the type of operator that describes the operation or action you want.
	- b. Click OK.
- 7. If you do not have a true-false condition:
	- a. On the Pick an Operator tab, select the type of operator that describes the operation or action you want.

Note: The choices on this tab depends on the type of field selected on the Pick a Field tab and the type of operator selected on the Pick an Operator tab.

- b. If needed, click Next.
- c. On the Enter a Value tab, enter or select the appropriate value for the condition.
- d. If you want the filter to prompt you for the values when the query is run, select Ask later.
- e. If you want the filter to compare data in this field with the content of another data field, select Compare to Field.
- f. Click OK.
- <span id="page-78-0"></span>8. On the Conditions List page if you have finished setting up the record filter, click Done. (If the Enter a Value tab opens, click Cancel.)

### To edit a condition in a record filter

- 1. On the Set Record Filter tab, click the Set Record Filter button. The Conditions List page opens and lists previously saved conditions.
- 2. From the list, select the condition you want to edit.
- 3. Click Edit.
- 4. In the Set Record Filter window on the Pick an Operator tab, select the type of operator that describes the operation or action you want to take place.
- 5. Click Next to move to the Enter a Value tab (if the system does not automatically move you to that tab).
- 6. On the Enter a Value tab:
	- a. Select the appropriate value.

Note: The choices on this tab depends on the type of field selected on the Pick a Field tab and the type of operator selected on the Pick an Operator tab.

- b. If you want the filter to prompt you for the values when the query is run, select Ask later.
- c. If you want the filter to compare data in this field with the content of another data field, select Compare to Field.
- d. Click OK.
- <span id="page-79-0"></span>7. On the Conditions List page if you have finished changing the record filter, click Done. (If the Enter a Value tab opens, click Cancel.)

## To switch a connector in a record filter

If a Record Filter includes more than one condition, the conditions are linked with one of the following connectors:

- And to require both conditions and the prior condition to be meet (narrows the search)
- Or to require either this condition or the prior condition to be meet (broadens the search)

Use the Switch button to change the connector that links two conditions.

- 1. On the Set Record Filter tab, click the Set Record Filter button.
- 2. On the Conditions List page in the list of previously-saved conditions, click once to highlight the condition that you want to change.
- 3. Click Switch.
- <span id="page-79-1"></span>4. When you finish changing the record filter, click Done. (If the Enter a Value tab opens, click Cancel.)

## To move a condition in a record filter

- 1. On the Set Record Filter tab, click the Set Record Filter button.
- 2. The Conditions List page lists previously-saved conditions in the order in which you added them. This is the order in which Sage HRMS evaluates the conditions in the record filter. From the list of conditions, click once to highlight the one you want to move.
- 3. Click Move. A check mark indicates the condition you selected.
- 4. Go to the location where you want to move this condition and double click.
- 5. The condition moves to the new location. The other conditions automatically reorder to accommodate the change.
- 6. If you have finished changing the record filter, click Done. (If the Enter a Value tab opens, click Cancel.)

## <span id="page-80-0"></span>To bracket two or more conditions in a record filter

Brackets around two or more conditions forces those conditions to be evaluated together. For example, you might want to find employees hired during a certain date range that also have an employee status of either A (active) or L (leave of absence).

- 1. On the Set Record Filter tab, click the Set Record Filter button.
- 2. The Conditions List page lists previously-saved conditions in the order in which you added them. From the list of conditions, click once to highlight the one you want to change.
- 3. Click Bracket.
- 4. If you want to add parentheses:
	- a. In the Insert or Remove Parentheses window, click Insert. A check mark indicates the condition you selected.
	- b. Select the condition that contains the matching ending parentheses and double click.
- 5. If you want to remove existing parentheses:
	- a. In the Insert or Remove Parentheses window, click Remove. A check mark indicates the condition you select.
	- b. Select the condition that contains the matching ending parentheses and double click.
- 6. If you have finished changing the record filter, click Done. (If the Enter a Value tab opens, click Cancel.)

## <span id="page-80-1"></span>To delete a condition in a record filter

- 1. On the Set Record Filter tab, click the Set Record Filter button.
- 2. The Conditions List page lists previously-saved conditions in the order in which you added them. From the list of conditions, click once to highlight the one you want to delete.
- 3. Click Delete.
- 4. If you have finished changing the record filter, click Done. (If the Enter a Value tab opens, click Cancel.)

# Viewing the data, running a query, and outputting the query results

You can view the data retrieved by your query at any time by clicking either of the following buttons at the bottom of the Output Results tab:

- View Data to view the data in a preview window on your monitor. The data is displayed in the same order as it appears in your tables, with no grouping or sorting.
- Run Query to run the query and output the results as specified on the Output Results tab.

Before running the query, use the Output Results tab to specify the output of your query:

- A query report that you can preview, print, or save as a PDF file.
- An exported query file as an **ASCII** text file, for use in Microsoft Office applications, or as a data table.

### Generating a query report

You can output the query as a report that you can view or print. Reports are formatted for standard 8 1/2 by-11-inch paper with a half-inch margin on all sides. Portrait orients the print vertically and displays a maximum of 6 columns. Landscape orients the print horizontally and displays a maximum of 8 columns. Each report has a query title that is at the top of each page of the report.

To generate a report:

- 1. On the Output Results tab, select either Report (Portrait Layout) or Report (Landscape Layout).
- 2. Click Run Query.
- 3. In the Report Setup window, select the Output Direction.
- 4. To preview the report, select Preview. You can use the Page Preview toolbar (explained in the next section).
- 5. To print the report:
	- a. Select Print.
	- b. In the Print Options window, select the appropriate options (such as page range, number of copies, and name of printer).

Tip: If you have a PDF driver installed, you can create a PDF version of the report and then send it as an email attachment.

6. Click Start Report.

- 7. If you send a report, it is generated as a PDF file attachment to an email message. You need to specify the recipient (who needs to have Adobe Reader to view the report). The email subject will be Sage HRMS Report.
- 8. Click Yes to view the file. If you do not have Adobe Reader installed, directions will be provided to where you can download it from the web and install it. If Outlook is not installed, the file will be placed in the export directory.

#### Page Preview toolbar

While previewing a report, you can use the page preview toolbar to enlarge the view, scroll the pages, and print the report. The toolbar button name displays when you position your cursor over the button.

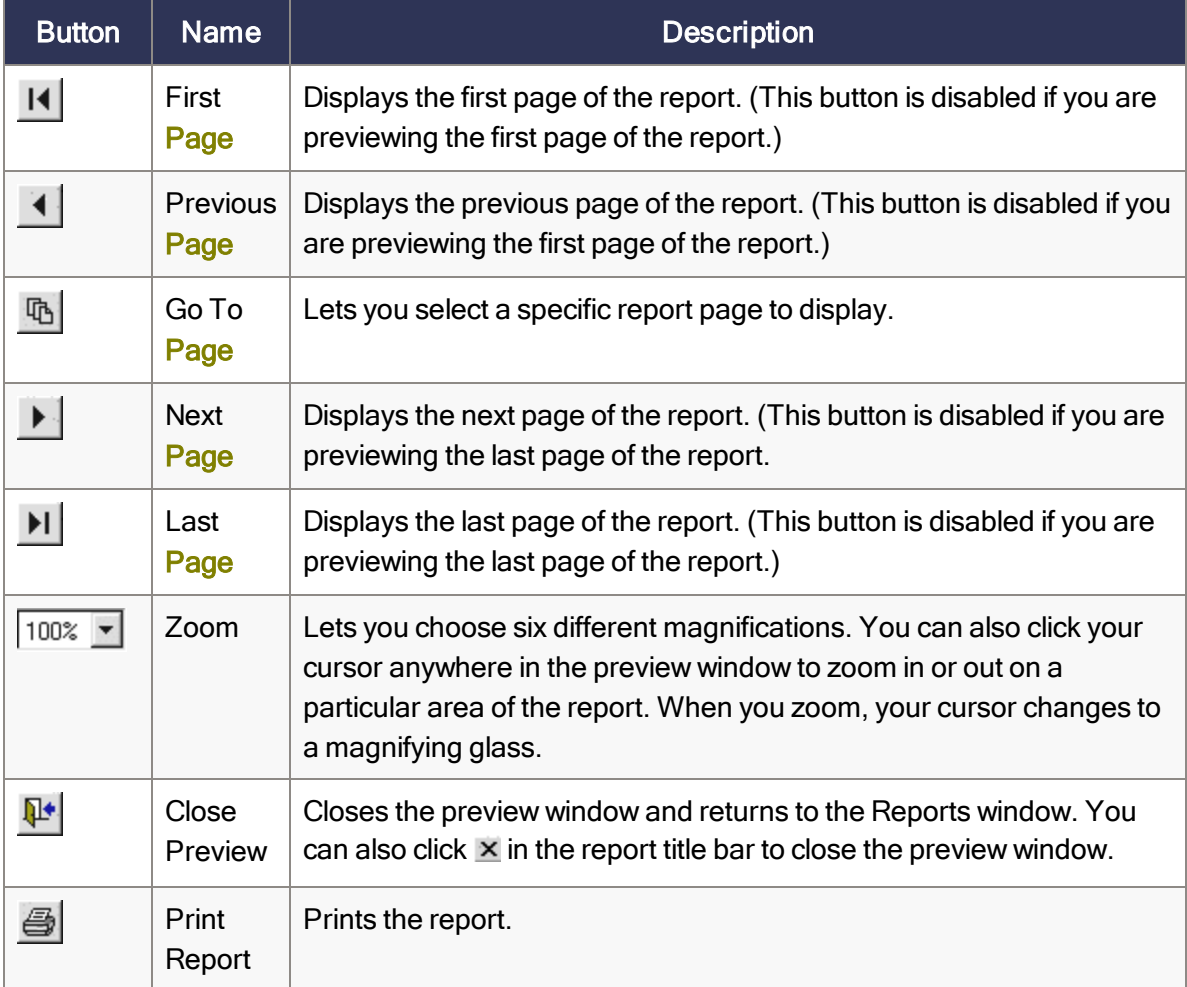

## Exporting a query to a file

You can export or save your query to a file so you can use it in a variety of different applications, such as Microsoft Excel.

To export the query:

- 1. On the Output Results tab, select the File Type. The extension for Filename automatically fills in accordingly.
- 2. If you want, change the Filename, such as to add a date. The file name can have a maximum of 40 alpha and numeric characters (a-z, A-Z, and 0-9). Do not use any special characters (such as #, -, @, or punctuation marks).
- 3. Click Run Query.
- 4. When the process is complete, a message displays the total number of records exported to your file, the location of the file, and asks if you want to view file. Click Yes to view the file.

Sage HRMS exports the file to the **\EXPORT** directory in your Sage HRMS directory.